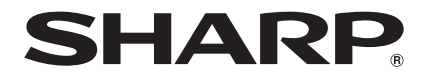

# **BD-HP90S**

**BLU-RAY DISC/DVD PLAYER** OPERATION MANUAL

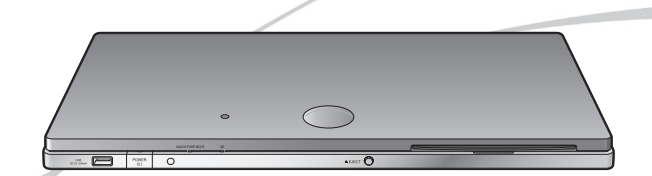

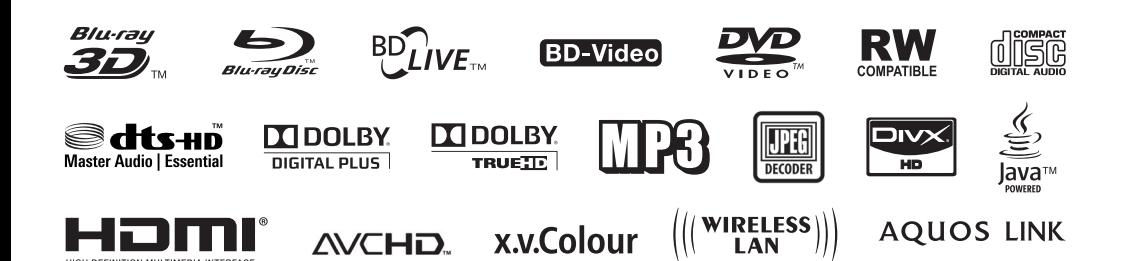

## **OPERATION MANUAL**

**ENGLISH**

#### <span id="page-1-0"></span>Introduction

## **SAFETY / IMPORTANT INFORMATION**

#### **Note:**

This Player can be used only where the power supply is AC 100–240V, 50/60Hz. It cannot be used elsewhere.

#### **WARNING:**

**TO REDUCE THE RISK OF FIRE OR ELECTRIC SHOCK, DO NOT EXPOSE THIS EQUIPMENT TO RAIN OR MOISTURE.**

**TO REDUCE THE RISK OF FIRE OR ELECTRIC SHOCK, AND ANNOYING INTERFERENCE, USE THE RECOMMENDED ACCESSORIES ONLY.**

#### **CAUTION:**

**USE OF CONTROLS OR ADJUSTMENTS OR PERFORMANCE OF PROCEDURES OTHER THAN THOSE SPECIFIED HEREIN MAY RESULT IN HAZARDOUS RADIATION EXPOSURE.**

**AS THE LASER BEAM USED IN THIS PLAYER IS HARMFUL TO THE EYES, DO NOT ATTEMPT TO DISASSEMBLE THE CABINET. REFER SERVICING TO QUALIFIED PERSONNEL ONLY.**

#### **Power Cord Protection**

To avoid any malfunctions of the Player, and to protect against electric shock, fire or personal injury, please observe the following.

- Hold the plug firmly when connecting or disconnecting the AC power cord.
- Keep the AC power cord away from heating appliances.
- Never put any heavy object on the AC power cord.
- Do not attempt to repair or reconstruct the AC power cord in any way.
- This Player is classified as a CLASS 1 LASER product. •
- The CLASS 1 LASER PRODUCT label is located on the bottom cabinet.
- This product contains a low power laser device. To ensure continued safety do not remove any cover or attempt to gain access to the inside of the product. Refer all servicing to qualified personnel. •

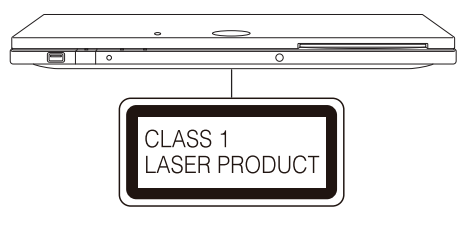

# $C \in \mathbb{O}$

#### **CE Statement:**

Hereby, SHARP Electronics (Europe) GmbH declares that the BD Player is in compliance with the essential requirements and other relevant provisions of Directive 1999/5/EC. The declaration of conformity may be consulted at: http://www.sharp.de/doc/BD-HP90S.pdf.

This BD Player includes a Wireless LAN unit using 2.4 GHz wideband transmission system (transceiver), intended for use in all EU member states and EFTA countries.

#### **NOTE**

The BD Player is designed for **indoor use only**.

## <span id="page-3-0"></span>**DEAR SHARP CUSTOMER**

**Thank you for your purchase of the SHARP Blu-ray Disc/DVD Player. To ensure safety and many years of trouble-free operation of your product, please read the Important Safety Instructions carefully before using this product.**

# **IMPORTANT SAFETY INSTRUCTIONS**

Electricity is used to perform many useful functions, but it can also cause personal injuries and property damage if improperly handled. This product has been engineered and manufactured with the highest priority on safety. However, improper use can result in electric shock and/or fire. In order to prevent potential danger, please observe the following instructions when installing, operating and cleaning the product. To ensure your safety and prolong the service life of your Blu-ray Disc/DVD Player, please read the following precautions carefully before using the product.

- Read these instructions. 1)
- Keep these instructions. 2)
- Heed all warnings. 3)
- Follow all instructions.  $\overline{4}$
- Do not use this apparatus near water. 5)
- Clean only with dry cloth. 6)
- Do not block any ventilation openings. Install in accordance with the manufacturer's instructions. 7)
- Do not install near any heat sources such as radiators, heat registers, stoves, or other apparatus (including amplifiers) that produce heat. 8)
- Protect the power cord from being walked on or pinched particularly at plugs, convenience receptacles, and the point where they exit from the apparatus. 9)
- 10) Only use attachments/accessories specified by the manufacturer.
- 11) Use only with the cart, stand, tripod, bracket, or table specified by the manufacturer, or sold with the apparatus. When a cart is used, use caution when moving the cart/apparatus combination to avoid injury from tip-over.
- Unplug this apparatus during lightning storms or when unused for long periods of time. 12)
- 13) Refer all servicing to qualified service personnel. Servicing is required when the apparatus has been damaged in any way, such as power-supply cord or plug is damaged, liquid has been spilled or objects have fallen into the apparatus, the apparatus has been exposed to rain or moisture, does not operate normally, or has been dropped.

### **Additional Safety Information**

- 14) Power Sources—This product should be operated only from the type of power source indicated on the marking label. If you are not sure of the type of power supply to your home, consult your product dealer or local power company. For products intended to operate from battery power, or other sources, refer to the operating instructions.
- Overloading—Do not overload wall outlets, extension cords, or integral convenience receptacles as this can result in 15) a risk of fire or electric shock.
- Object and Liquid Entry—Never push objects of any kind into this product through openings as they may touch 16) dangerous voltage points or short-out parts that could result in a fire or electric shock. Never spill liquid of any kind on the product.
- 17) Damage Requiring Service Unplug this product from the wall outlet and refer servicing to qualified service personnel under the following conditions:
	- When the AC cord or plug is damaged, a)
	- b) If liquid has been spilled, or objects have fallen into the product,
	- c) If the product has been exposed to rain or water,
	- d) If the product does not operate normally by following the operating instructions.

Adjust only those controls that are covered by the operating instructions as an improper adjustment of other controls may result in damage and will often require extensive work by a qualified technician to restore the product to its normal operation,

- e) If the product has been dropped or damaged in any way, and
- When the product exhibits a distinct change in performance this indicates a need for service. f)
- 18) Replacement Parts—When replacement parts are required, be sure the service technician has used replacement parts specified by the manufacturer or have the same characteristics as the original part. Unauthorised substitutions may result in fire, electric shock, or other hazards.
- 19) Safety Check—Upon completion of any service or repairs to this product, ask the service technician to perform safety checks to determine that the product is in proper operating condition.
- Wall or ceiling mounting—When mounting the product on a wall or ceiling, be sure to install the product according to 20) the method recommended by the manufacturer.
- The main AC plug is used as disconnect device and shall always remain readily operable. 21)

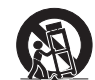

# **IMPORTANT SAFETY INSTRUCTIONS**

- Water and Moisture—Do not use this product near water for example, near a bath tub, wash bowl, kitchen sink, or laundry tub; in a wet basement; or near a swimming pool; and the like.
- Stand—Do not place the product on an unstable cart, stand, tripod or table. Placing the product on an unstable base can cause the product to fall, resulting in serious personal injuries as well as damage to the product. Use only a cart, stand, tripod, bracket or table recommended by the manufacturer or sold with the product. When mounting the product on a wall, be sure to follow the manufacturer's instructions. Use only the mounting hardware recommended by the manufacturer.
- Selecting the location—Select a place with no direct sunlight and good ventilation.
- Ventilation The vents and other openings in the cabinet are designed for ventilation. Do not cover or block these vents and openings since insufficient ventilation can cause overheating and/or shorten the life of the product. Do not place the product on a bed, sofa, rug or other similar surface, since they can block ventilation openings. This product is not designed for built-in installation; do not place the product in an enclosed place such as a bookcase or rack, unless proper ventilation is provided or the manufacturer's instructions are followed.
- Heat—The product should be situated away from heat sources such as radiators, heat registers, stoves, or other products (including amplifiers) that produce heat.
- Lightning—For added protection for this product during a lightning storm, or when it is left unattended and unused for long periods of time, unplug it from the wall outlet. This will prevent damage to the product due to lightning and power-line surges.
- To prevent fire, never place any type of candle or flames on the top or near the product. To prevent fire or shock hazard, do not expose this product to dripping or splashing. •
- No objects filled with liquids, such as vases, should be placed on the product.
- To prevent fire or shock hazard, do not place the AC cord under the product or other heavy items. •

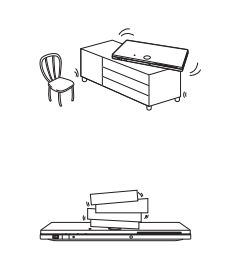

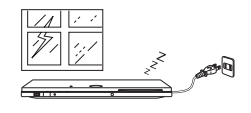

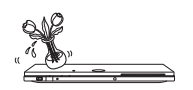

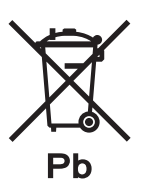

### **Information on Battery Disposal**

The battery supplied with this product contains traces of Lead.

For EU: The crossed-out wheeled bin implies that used batteries should not be put to the general household waste! There is a separate collection system for used batteries, to allow proper treatment and recycling in accordance with legislation. Please contact your local authority for details on the collection and recycling schemes.

For Switzerland: The used battery is to be returned to the selling point.

For other non-EU countries: Please contact your local authority for correct method of disposal of the used battery.

# **IMPORTANT SAFETY INSTRUCTIONS**

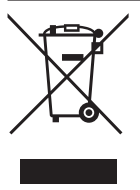

Attention: Your product is marked with this symbol. It means that used electrical and electronic products should not be mixed with general household waste. There is a separate collection system for these products.

### **A. Information on Disposal for Users (private households)**

### **1. In the European Union**

Attention: If you want to dispose of this equipment, please do not use the ordinary dust bin!

Used electrical and electronic equipment must be treated separately and in accordance with legislation that requires proper treatment, recovery and recycling of used electrical and electronic equipment.

Following the implementation by member states, private households within the EU states may return their used electrical and electronic equipment to designated collection facilities free of charge\*. In some countries\* your local retailer may also take back your old product free of charge if you purchase a similar new one.

\*) Please contact your local authority for further details.

If your used electrical or electronic equipment has batteries or accumulators, please dispose of these separately beforehand according to local requirements.

By disposing of this product correctly you will help ensure that the waste undergoes the necessary treatment, recovery and recycling and thus prevent potential negative effects on the environment and human health which could otherwise arise due to inappropriate waste handling.

### **2. In other Countries outside the EU**

If you wish to discard this product, please contact your local authorities and ask for the correct method of disposal.

For Switzerland: Used electrical or electronic equipment can be returned free of charge to the dealer, even if you don't purchase a new product. Further collection facilities are listed on the homepage of www.swico.ch or www.sens.ch.

### **B. Information on Disposal for Business Users**

### **1. In the European Union**

If the product is used for business purposes and you want to discard it:

Please contact your SHARP dealer who will inform you about the take-back of the product. You might be charged for the costs arising from take-back and recycling. Small products (and small amounts) might be taken back by your local collection facilities.

For Spain: Please contact the established collection system or your local authority for take-back of your used products.

### **2. In other Countries outside the EU**

If you wish to discard of this product, please contact your local authorities and ask for the correct method of disposal.

## **Contents**

## **[Introduction](#page-1-0)**

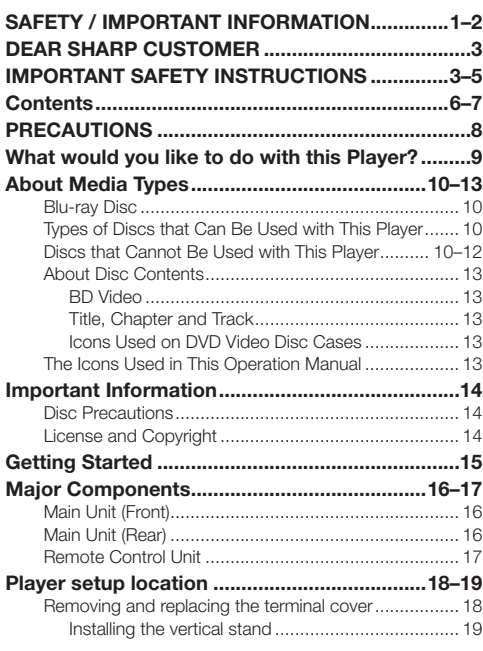

## **[Connection](#page-20-0)**

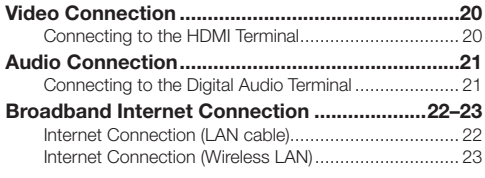

## **[Playback](#page-24-0)**

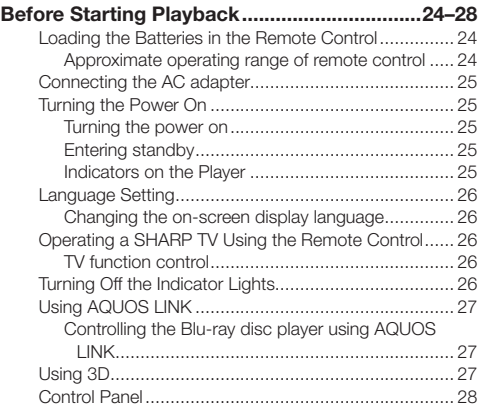

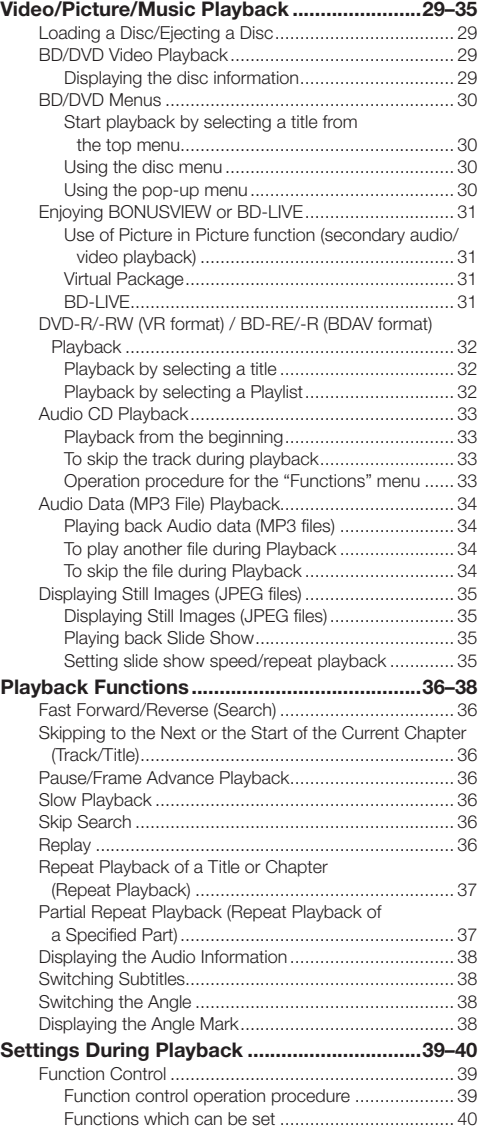

## **[Settings](#page-41-0)**

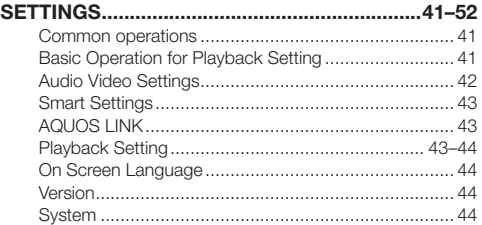

### **Contents**

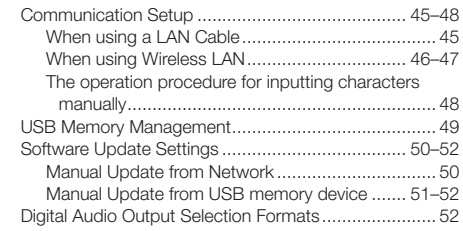

## **[Appendix](#page-53-0)**

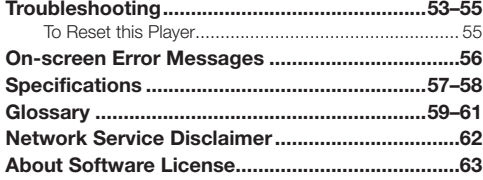

**[Introduction \(pp. 1–19\)](#page-1-0)** Explains the important operation information. **[Connection \(pp. 20–23\)](#page-20-0)** Shows the connecting options provided by this Player. **What to do first:** Refer to "Getting Started" (p. 15) to prepare for using this player.

**[Playback \(pp. 24–40\)](#page-24-0)** Shows simple playback and useful functions.

**[Settings \(pp. 41–52\)](#page-41-0)** Gives you more options to suit your circumstances.

**[Appendix \(pp. 53–63\)](#page-53-0)**

Provides troubleshooting tips and more information.

**The illustrations and on-screen displays in this operation manual are for explanation purposes and may vary slightly from the actual operations.**

#### <span id="page-8-0"></span>**Precautions on viewing stereoscopic 3D images**

- Do not view stereoscopic 3D images if you have a history of photosensitivity, heart disease or poor health. This may cause the symptoms to worsen.
- $\bullet\,$  If you experience any health problems such as fatigue and discomfort while viewing stereoscopic 3D images, immediately discontinue viewing. Continuing viewing after symptoms appear may cause health risks. Take a break until the symptoms have completely disappeared.
- Ages of 5–6 or over are recommended for viewing stereoscopic 3D images. Symptoms such as fatigue and discomfort are difficult to determine in young children, therefore they may suddenly become ill. When viewing 3D images with children, please watch for eye strain symptoms.
- When viewing stereoscopic 3D images, take a moderate break after watching one title. Viewing for extended periods may cause visual strain.

#### **Precautions when cleaning this product**

- Turn off the main power and unplug the AC cord from the wall outlet before handling. •
- To clean the outer cabinet, periodically wipe it with a soft cloth (cotton, flannel, etc.).
- To clean the outer cabinet, periodically wipe it with a soft cloth (cotton, flannel, etc.).<br>• For severe dirt, soak a soft cloth (cotton, flannel, etc.) in some neutral detergent diluted with water, wring the cloth out thoroughly, wipe off the dirt, then wipe again with a soft, dry cloth.
- Do not use chemicals or a chemically treated cloth for cleaning. It may damage the cabinet finish. •

#### **Notes on using Wireless LAN**

When this player is connected to a wireless LAN network, transmissions between the wireless LAN components inside • this player and a wireless LAN compatible broadband router (commercially available) are carried out.

#### **Precautions on using Wireless LAN**

- The following devices, radio stations, etc. use the same frequency bands. Do not use wireless LAN near them. Manufacturing/scientific/diagnostic equipment such as pacemakers, etc. Specified low power radio stations (radio stations that do not require a license) If this player is used near these devices, there is a possibility that radio wave interference may occur. Therefore transmission may not be possible or speed may be reduced.
- Mobile phones, radios, etc. use different radio frequency bands from wireless LAN, so there will not be any effect on the transmissions of these devices or wireless LAN if this player is used near them. However, if a wireless LAN product is placed near one of these devices, audio or video noise may occur due to the electromagnetic waves that emit from wireless LAN products.
- Radio waves will pass through the wood, glass, etc. used in standard housing, however they will not pass through reinforcing bars, metal, concrete, etc. Radio waves will not pass through walls and floors if these materials are used.

### <span id="page-9-0"></span>**Watch high quality movies on Blu-ray discs**

This Player offers full high-definition Blu-ray disc playback.

### **Video/Picture/Music Playback (p. 29)**

### **Enjoy stereoscopic and powerful 3D images**

This player can play 3D content from 3D compatible Blu-ray discs through an HDMI cable. To watch 3D images, connect a 3D compatible TV to this player using an HDMI cable and play the 3D content while wearing 3D glasses.

### **Using 3D (p. 27)**

### **Enjoy different kinds of media sources**

Use this player to enjoy video, picture or music content from various types of media sources such as DVDs, USB memory devices and via the Internet.

**About Media Types (pp. 10–13) Video/Picture/Music Playback (p. 29)**

### **Simple connection and operation through HDMI**

This Player is equipped with an HDMI terminal. You can connect it to the TV using HDMI and no other cable will be needed to enjoy movies. If your TV is compatible with AQUOS LINK, you can control both the TV and this Player with simple operations.

**Video Connection (p. 20)**

### **Enjoy BD-LIVE functions through the Internet**

This Player is compatible with BD-LIVE. You can enjoy bonus content such as movie trailers through the Internet when playing back BD-Video discs compatible with BD-LIVE.

**Enjoying BONUSVIEW or BD-LIVE (p. 31)**

## <span id="page-10-0"></span>**About Media Types**

### **Blu-ray Disc**

Blu-ray Disc is the ultimate next generation optical media format, offering the following key features:

- Largest capacity (25 GB single layer 50 GB dual layer) – with over 5 times the amount of content possible with current DVDs, particularly well suited for high definition feature films with extended levels of interactive features
- Pristine picture quality with the capability for full high definition 1920 x 1080p resolution
- Best audio possible with uncompressed surround sound (higher quality than even theatre audio)
- Broadest industry support ensuring more choice for consumers in the marketplace
- Hardware products will be backward compatible with DVDs, allowing continued enjoyment of existing DVD **libraries**
- Disc Durability new breakthroughs in hard coating technologies gives Blu-ray Discs the strongest resistance to scratches and finger prints.

### **Types of Discs that Can Be Used with This Player**

- The following discs can be played back in this Player. Do not use an 8 cm to 12 cm adapter.
- Use discs that conform to compatible standards as indicated by the presence of official logos on the disc label. Playback of discs not complying with these standards is not guaranteed. In addition, the image quality or sound quality is not guaranteed even if the discs can be played back.

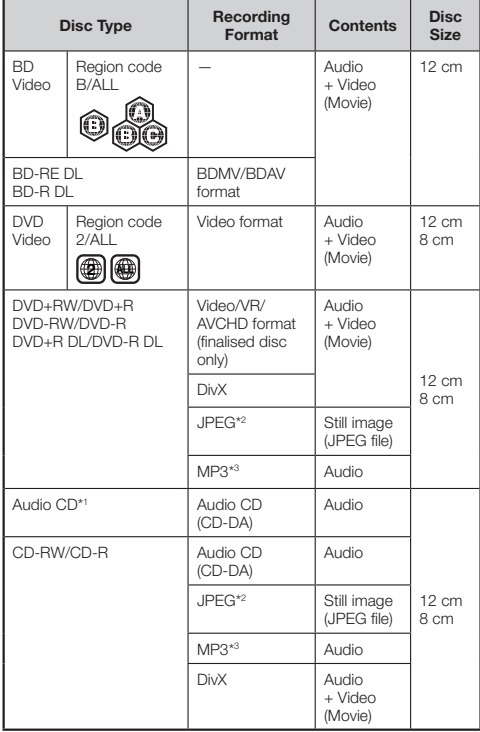

- BD/DVD video players and discs have region codes, which dictate the regions in which a disc can be played. This Player's region code is **B** for BD and **2** for DVD. (Discs marked **ALL** will play in any player.)
- BD/DVD video operations and functions may be different from the explanations in this manual and some operations may be prohibited due to disc manufacturer's settings.
- If a menu screen or operating instructions are displayed during playback of a disc, follow the operating procedure displayed.
- The audio component of a DVD video recorded at 96 kHz (Linear PCM) will be output as 48 kHz audio during playback.

### $\Box$  NOTE

- Playback for some of the discs in the left side column tables may not be possible depending on the disc.
- "Finalise" refers to a recorder processing a recorded disc so that it will play in other DVD players/recorders as well as this player. Only finalised DVD discs will play back in this player. (This player does not have a function to finalise discs.)
- Some discs cannot be played back depending on the recording format.

### **Discs that Cannot Be Used with This Player**

**The following discs cannot be played back or will not play back properly on this Player. If such a disc is mistakenly played back, speaker damage may occur. Never attempt to play back these discs.**

CDG, Video CD, Photo CD, CD-ROM, CD-TEXT, SVCD, SACD, PD, CDV, CVD, DVD-RAM, DVD-Audio, BD-RE with the cartridge, CD-WMA

#### **Discs with unusual shapes cannot be played.**

Discs with unusual shapes (heart-shaped or hexagonal • discs, etc.) cannot be used. The use of such discs will cause malfunction.

#### **The following BD video discs cannot be played.**

- Discs not displaying "B" or "ALL" for the region code (discs sold outside the authorised marketing area).\*
- Discs produced illegally.
- Discs recorded for commercial use.
- \* The region code for this product is B.

#### **The following DVD video discs cannot be played.**

- Discs not displaying "2" or "ALL" for the region code (discs sold outside the authorised marketing area).<sup>\*</sup>
- Discs produced illegally.
- Discs recorded for commercial use.
- \* The region code for this product is 2.

#### <span id="page-11-0"></span>**The following BD-RE/R, DVD-RW/R and DVD+RW/R discs cannot be played.**

- Discs on which data has not been recorded cannot be played back.
- Sharp cannot guarantee playback compatibility for all self-recorded BD-discs because Blu-ray is a new and evolving format. The playback compatibility will be affected by your choice of BD-recorder, BD-disc and BD-burning software. Please always ensure you are using the latest software versions on all units and contact the individual manufacturers for further help if required.

To avoid inconveniences, please check the playback compatibility of your self-recorded disc before you purchase this BD-player. For maximum playback compatibility of self-recorded BD-discs Sharp recommends that the BDMV/BDAV standards are used. If a playback issue occurs after purchase, please download the latest software version for your BD-player from the Sharp internet page or ask your Sharp-Dealer.

This BD-player uses the latest technology available at the time of development and cannot guarantee support for future enhancements or changes to the standard.

#### The following Audio CD<sup>\*1</sup> discs cannot be played.

- Discs containing a signal for the purpose of protecting copyrights (copy control signal) may not be played back with this Player.
- This Player has been designed on the premise of playing back Audio CDs that comply with CD (Compact Disc) standards.

#### **The following CD-RW/R discs cannot be played.**

- Discs on which data has not been recorded cannot be played back.
- Discs recorded in a format other than an Audio CD and JPEG/MP3 file format cannot be played back.
- Discs may not be played back depending on their recording status or the status of the disc itself.
- Discs may not be played back depending on their compatibility with this Player.

### **\*2 About the JPEG file format**

JPEG is a type of file format for storing still-image files (photos, illustrations, etc.). The Player lets you play JPEG format still-image files.

#### **File formats that are not compatible.**

- Still images in formats other than JPEG (such as TIFF) cannot be played.
- There may be some files that cannot be played even if they are in JPEG format.
- Progressive JPEG files cannot be played.
- Moving image files as well as Motion JPEG format files cannot be played, even though they are JPEG files.

#### **Other files that cannot be played back.**

- You may not be able to play some still images which you have created, touched up, copied or otherwise edited on your computer.
- You may not be able to play some still images you have processed (rotated or saved by overwriting other images you have imported from the Internet or e-mail).

#### **You may experience one or more of the following symptoms when playing files.**

- It may take some time to play files depending on the number of folders, number of files and volume of data involved.
- EXIF information will not be displayed. EXIF stands for Exchangeable Image File Format, and is a standard for storing interchange information in image files, especially those using JPEG compression. (Refer to http://exif.org for more information.)

### **\*3 About the MP3 file format**

MP3 files are audio data compressed in the MPEG1/2 Audio layer-3 file format. "MP3 files" have ".mp3" as extensions. (Some files that have ".mp3" extensions or files that have not been recorded in MP3 format will produce noise or cannot be played.)

#### **Playing the MP3 file format**

- The MP3 files are not played in the order they were recorded.
- It is recommended to record data at a lower speed as data recorded at a fast speed can produce noise and may not be able to be played.
- The more folders there are, the longer the reading time. •
- Depending on the folder tree, reading MP3 files can take time.
- The playing time may not be correctly displayed during MP3 file playback.

#### **The following files cannot be played on this player.**

- When both Audio CD [CD-DA] format and JPEG/MP3 file formats are recorded on a disc. (The disc is recognised to be an Audio CD [CD-DA] only tracks in Audio CD [CD-DA] format are played back.)
- Multi-session discs cannot be played.

### <span id="page-12-0"></span>**About files/folders for Still images (JPEG files) and audio data (MP3 files)**

You can play still images (JPEG files) /audio data (MP3 files) with this unit by making folder(s) on discs or USB memory devices as shown below.

Example of a folder structure:

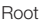

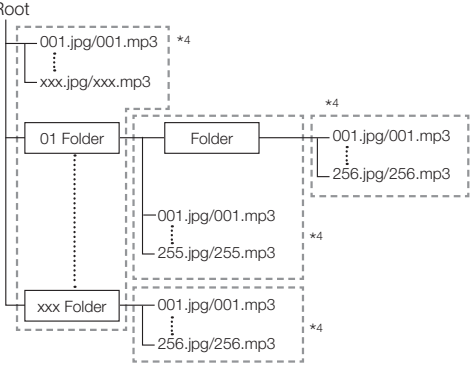

\*4 Including the root directory, the maximum number of folders and files in each folder is limited to 256 in total.

#### **File and folder requirements**

- The discs or USB memory devices which this player can play back (recognise) are limited to the following properties: Contains EXIF format files (only JPEG files)
	- Picture resolution: Between 32 x 32 and 6528 x 3672 pixels (only JPEG files)

Maximum number of folders and files in each folder: 256 Maximum hierarchy level of folders: 5 File size: 8 MB or less (JPEG files) 200 MB or less (MP3 files)

#### **NOTE**

File and folder names displayed on this player may differ • from those displayed on PCs.

### **About DivX VIDEO**

DivX® is a digital video format created by DivX, Inc. This is an official DivX Certified device that plays DivX video. Visit www. divx.com for more information and software tools to convert your files into DivX video.

### **About DivX VIDEO-ON-DEMAND**

This DivX Certified® device must be registered in order to play DivX Video-on-Demand (VOD) content. To generate the registration code, locate the DivX VOD section in the device setup menu. Go to vod.divx.com with this code to complete the registration process and learn more about DivX VOD.

### <span id="page-13-0"></span>**About Disc Contents**

### **BD Video**

Enjoy BD-specific functions including BONUSVIEW (BD-ROM Profile 1 Version 1.1), such as picture-in-picture, and BD-LIVE  $(n$ age  $31)$ .

For the BD video discs compatible with BONUSVIEW/BD-LIVE, you can enjoy additional contents by copying the data from the discs or downloading it via the Internet. For instance, this function is capable of playing the original movie as the primary video while playing video commentary from the film director on a small screen as a secondary video.

### **NOTE**

• The available functions differ depending on the disc.

### **Title, Chapter and Track**

- Blu-ray discs and DVDs are divided into "Titles" and "Chapters". If the disc has more than one movie on it, each movie would be a separate "Title". "Chapters", on the other hand, are subdivisions of titles. (See Example 1.)
- Audio CDs are divided into "Tracks". You can think of a "Track" as one tune on an Audio CD. (See Example 2.) •

#### Example 1: Blu-ray disc or DVD

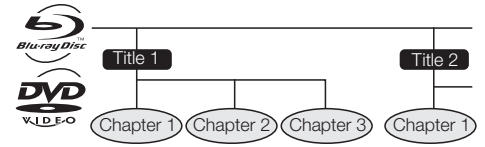

Example 2: Audio CD

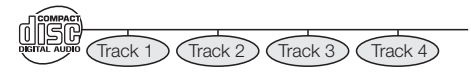

### **Icons Used on DVD Video Disc Cases**

The back of the case of a DVD that is commercially available usually contains various information about the contents of the disc.

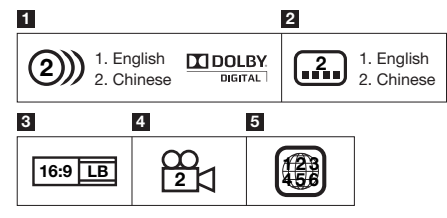

#### **1 Audio tracks and audio formats**

DVD discs can contain up to 8 separate tracks with a different language on each. The first in the list is the original track.

This section also details the audio format of each soundtrack — Dolby Digital, DTS, MPEG etc.

#### **Dolby Digital**

A sound system developed by Dolby Laboratories Inc. that gives movie theatre ambience to audio output when the Player is connected to a Dolby Digital processor or amplifier.

### **DTS**

DTS is a digital sound system developed by DTS, Inc. for use in cinemas.

#### **Linear PCM**

Linear PCM is a signal recording format used for Audio CDs and on some DVD and Blu-ray discs. The sound on Audio CDs is recorded at 44.1 kHz with 16 bits. (Sound is recorded between 48 kHz with 16 bits and 96 kHz with 24 bits on DVD video discs and between 48 kHz with 16 bits and 192 kHz with 24 bits on BD video discs.)

#### **2 Subtitle languages**

This indicates the kind of subtitles.

#### **3 Screen aspect ratio** Movies are shot in a variety of screen modes.

#### **4 Camera angle**

Recorded onto some BD/DVD discs are scenes which have been simultaneously shot from a number of different angles (the same scene is shot from the front, from the left side, from the right side, etc.).

#### **5 Region code**

This indicates the region code (playable region code).

### **The Icons Used in This Operation Manual**

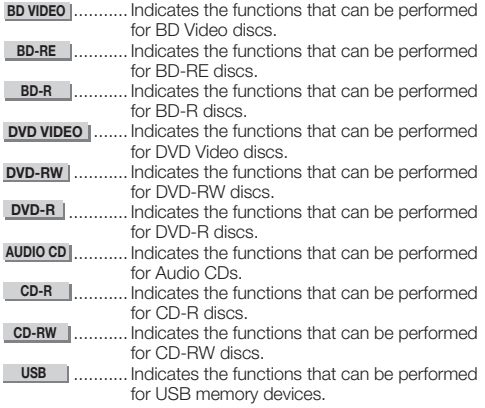

### <span id="page-14-0"></span>**Disc Precautions**

#### **Be Careful of Scratches and Dust**

BD, DVD and CD discs are sensitive to dust, fingerprints • and especially scratches. A scratched disc may not be able to be played back. Handle discs with care and store them in a safe place.

### **Proper Disc Storage**

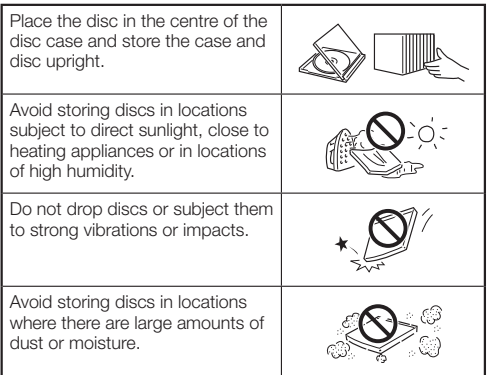

#### **Handling Precautions**

 $\bullet\;$  If the surface is soiled, wipe gently with a soft, damp (water only) cloth. When wiping discs, always move the cloth from the centre hole toward the outer edge.

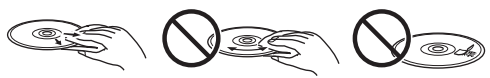

- Do not use record cleaning sprays, benzene, thinner, static electricity prevention liquids or any other solvent.
- Do not touch the surface.
- Do not stick paper or adhesive labels to the disc.
- If the playing surface of a disc is soiled or scratched, the Player may decide that the disc is incompatible and eject the disc, or it may fail to play the disc correctly. Wipe any dirt off the playing surface with a soft cloth.

#### **Cleaning the Pick Up Lens**

- Never use commercially available cleaning discs. The use of these discs can damage the lens.
- Request the nearest service centre approved by SHARP to clean the lens.

#### **Warnings about dew formation**

- Condensation may form on pick up lens or disc in the following conditions:
	- − Immediately after a heater has been turned on.
	- − In a steamy or very humid room.
	- When the Player is suddenly moved from a cold − environment to a warm one.

#### **When condensation forms:**

• It becomes difficult for the Player to read the signals on the disc and prevents the Player from operating properly.

#### **To remove condensation:**

Take out the disc and leave the Player with the power • off until the condensation disappears. Using the Player when there is condensation may cause malfunction.

### **License and Copyright**

Audio-visual material may consist of copyrighted works which must not be recorded without the authority of the owner of the copyright. Refer to relevant laws in your country.

- "This item incorporates copy protection technology that is protected by U.S. patents and other intellectual property rights of Rovi Corporation. Reverse engineering and disassembly are prohibited."
- Manufactured under license from Dolby Laboratories. "Dolby" and the double-D symbol are trademarks of Dolby Laboratories.
- Manufactured under license under U.S. Patent #'s: 5,451,942; 5,956,674; 5,974,380; 5,978,762; 6,226,616; 6,487,535; 7,392,195; 7,272,567; 7,333,929; 7,212,872 & other U.S. and worldwide patents issued & pending. DTS and the Symbol are registered trademarks, & DTS-HD, DTS-HD Master Audio | Essential and the DTS logos are trademarks of DTS, Inc. Product includes software. ©DTS, Inc. All Rights Reserved.
- s a trademark. •
- "BD-LIVE" logo is a trademark of Blu-ray Disc Association. •
- DVD is a trademark of DVD Format/Logo Licensing Corporation. •
- HDMI, the HDMI logo and High-Definition Multimedia Interface are trademarks or registered trademarks of HDMI Licensing LLC.
- "x.v.Colour" and "x.v.Colour" logo are trademarks of Sony Corporation.
- Java and all Java-based trademarks and logos are trademarks or registered trademarks of Sun Microsystems, Inc. in the United States and/or other countries.
- "BONUSVIEW" logo is a trademark of Blu-ray Disc Association.
- "AVCHD" and the "AVCHD" logo are trademarks of Panasonic Corporation and Sony Corporation.
- "Blu-ray 3D" and "Blu-ray 3D" logo are trademarks of Bluray Disc Association.
- DivX®, DivX Certified® and associated logos are registered trademarks of DivX, Inc. and are used under license.

### <span id="page-15-0"></span>**Step 1: Unpacking**

Make sure the following accessories are provided with the product.

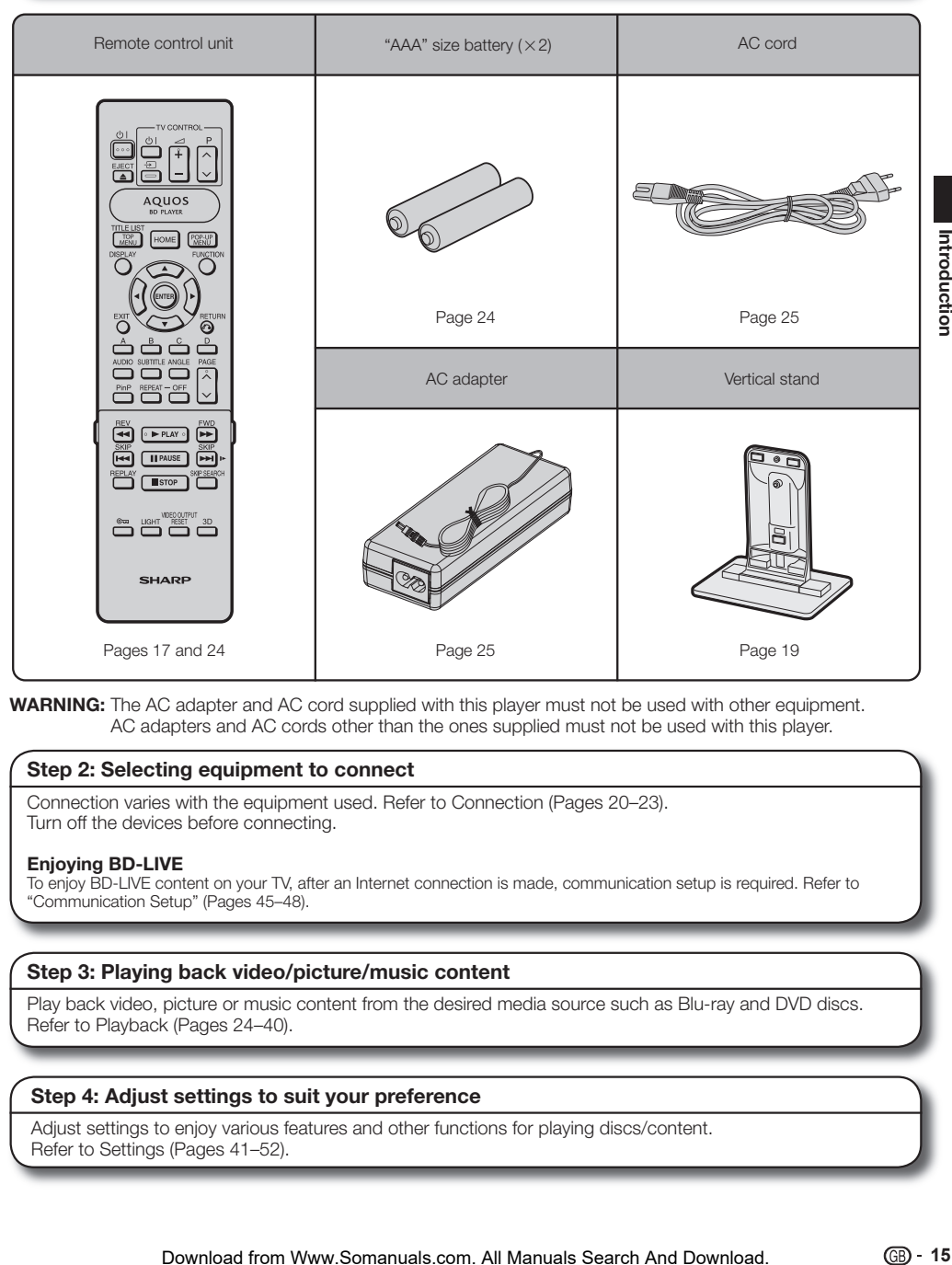

**WARNING:** The AC adapter and AC cord supplied with this player must not be used with other equipment. AC adapters and AC cords other than the ones supplied must not be used with this player.

#### **Step 2: Selecting equipment to connect**

Connection varies with the equipment used. Refer to Connection (Pages 20–23). Turn off the devices before connecting.

#### **Enjoying BD-LIVE**

To enjoy BD-LIVE content on your TV, after an Internet connection is made, communication setup is required. Refer to "Communication Setup" (Pages 45–48).

#### **Step 3: Playing back video/picture/music content**

Play back video, picture or music content from the desired media source such as Blu-ray and DVD discs. Refer to Playback (Pages 24–40).

#### **Step 4: Adjust settings to suit your preference**

Adjust settings to enjoy various features and other functions for playing discs/content. Refer to Settings (Pages 41–52).

## <span id="page-16-0"></span>**Major Components**

### **Main Unit (Front)**

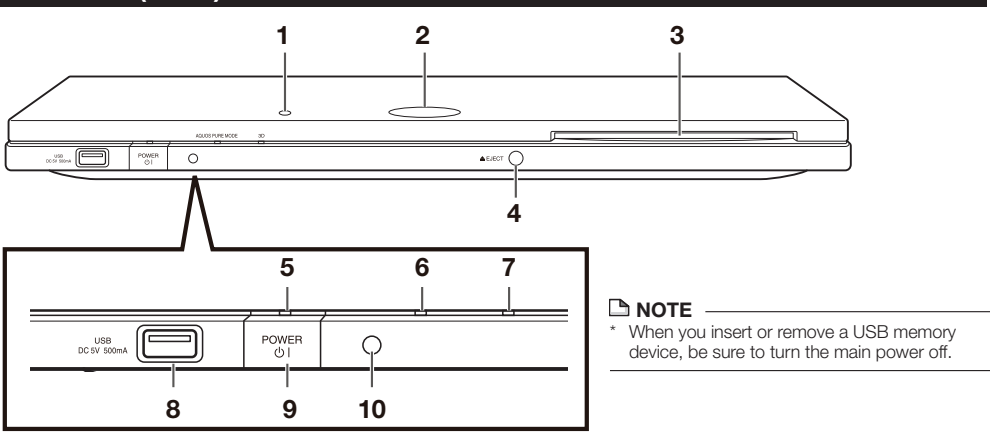

- Remote control sensor "Top" (p. 19) **1**
- BD/DVD/CD mode indicator (p. 25) **2**
- Disc slot (p. 29) **3**
- EJECT (p. 29) **4**
- POWER (b) | (On/Standby) indicator (p. 25) **5**
- AQUOS PURE MODE indicator (pp. 25, 27) **6**
- 3D indicator (pp. 25, 27) **7**
- USB terminal (p. 34) **8**
- POWER  $(b)$  | (Power) (p. 25) **9**
- **10** Remote control sensor "Front" (p. 19)

### **Main Unit (Rear)**

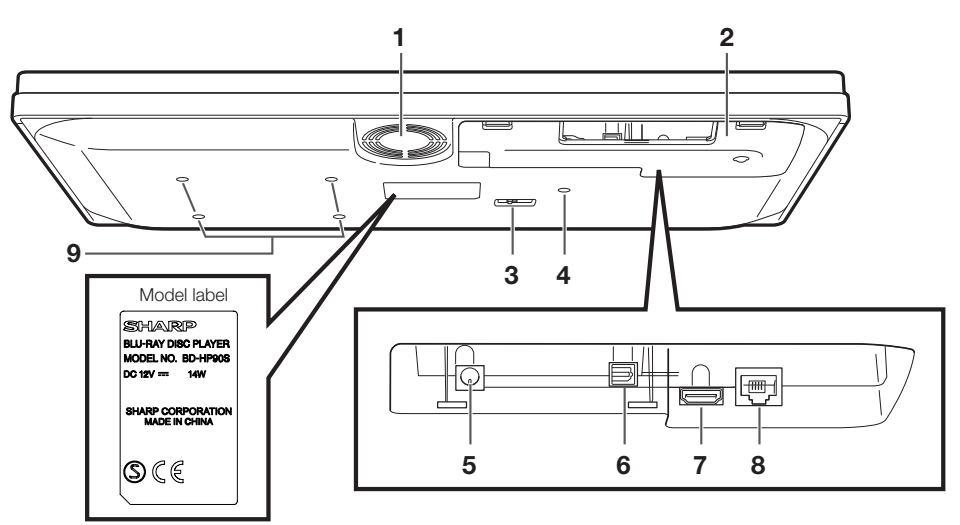

- Cooling fan The cooling fan operates while the power to the Player is on. **1**
- **2** Terminal cover (p. 18)
- Selector switch for Remote control sensor (p. 19) **3**
- Screw hole for installing the vertical stand (p. 19) **4**
- DC IN terminal (p. 25) **5**
- OPTICAL DIGITAL AUDIO OUT terminal (p. 21) **6**
- HDMI OUT terminal (p. 20) **7**
- ETHERNET terminal (p. 22) **8**
- Screw holes for VESA 75 Mount Screw size: M4 (Maximum length = Mount plate thickness  $+ 6$  mm) Recommended tightening torque for M4 screws: 1.2±0.1N·m (12.2±1kgf·cm) **9**

### **NOTE**

• Some optical and/or HDMI cables may not fit in the compartment.

### <span id="page-17-0"></span>**Remote Control Unit**

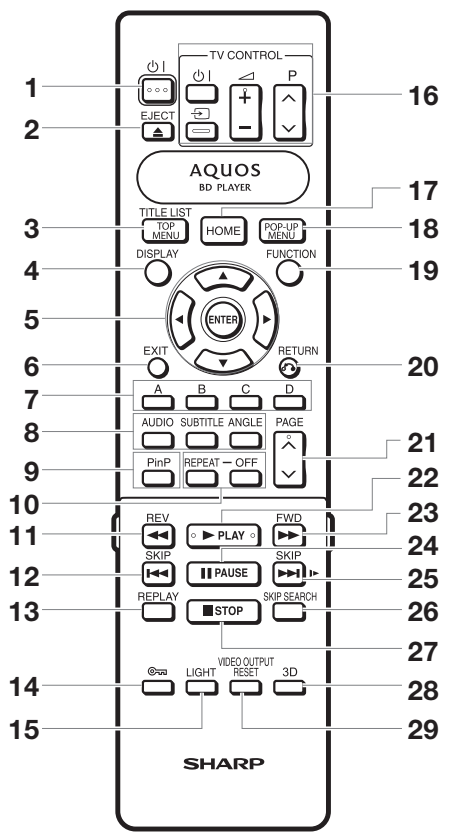

### **Buttons under the cover**

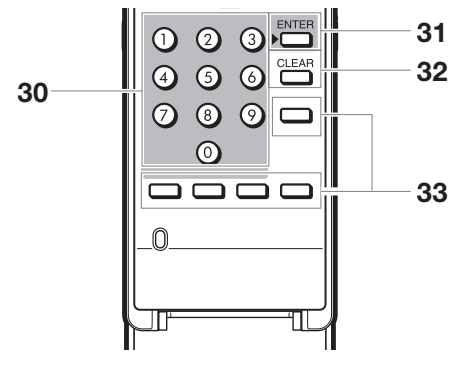

#### $\underline{\mathsf{A}}$  note  $\underline{\mathsf{A}}$

This remote control unit is equipped with two **ENTER** buttons (**5** and **31** listed above). The **ENTER** button under the cover is useful when using with the number buttons. •

- **1**  $\bigcup$  | (Power) (p. 25)
- $\triangle$  EJECT (p. 29) **2**
- TOP MENU/TITLE LIST (pp. 30, 32) **3**
- DISPLAY (pp. 29, 37) **4**
- Cursor buttons  $(A/\nabla/\blacktriangleleft/\blacktriangleright)$ , ENTER (pp. 26, 41) **5**
- EXIT (p. 41) **6**
- A (Red), B (Green), C (Yellow), D (Blue) (pp. 32, 33, 35, 48) **7**
- AUDIO (p. 38), SUBTITLE (p. 38), ANGLE (p. 38) **8**
- PinP (p. 31) **9**
- REPEAT (p. 37), OFF (for REPEAT) (p. 37) **10**
- 11  $\blacktriangleleft$  REV (p. 36)
- **12 | SKIP** (pp. 32, 36)
- **13** REPLAY (p. 36)
- (Lock) (See below.) **14**
- LIGHT (p. 26) **15**
- TV CONTROL buttons (p. 26) **16**
- **17** HOME (pp. 26, 41)
- POP-UP MENU (p. 30) **18**
- FUNCTION (p. 39) **19**
- **20 c** RETURN (pp. 33, 37)
- **21** PAGE  $\bigwedge/\bigvee}$  (p. 32)
- **22 ▶ PLAY (p. 29)**
- **23**  $\blacktriangleright$  FWD (p. 36)
- **24 PAUSE** (pp. 34, 36)
- **25** SKIP/I **pp. 32, 36**)
- **26** SKIP SEARCH (p. 36)
- **27** STOP (p. 29)
- 3D (p. 27) **28**
- VIDEO OUTPUT RESET (p. 42) **29**
- **30** Number buttons (p. 40)
- ENTER (p. 40) **31** This button is the same operation as **5** ENTER.
- CLEAR (p. 40) **32** To clear the input number.
- **33** Non-functional buttons They have no operation at all. These buttons on the remote control are non-functional.

### **Keylock function**

You can set the keylock to prevent accidental operations. This function allows TVs compatible with AQUOS LINK to also perform a Key Lock on the player.

- Press and hold  $\epsilon_{m}$  (Lock) for more than 2 seconds.
- Each time you perform this operation, the function is activated or deactivated.
	- In such cases, the BD/DVD/CD mode indicator blinks.
- When operating the player in a status where the keylock functions is set, the BD/DVD/CD mode indicator will blink for approximately 2 seconds. •

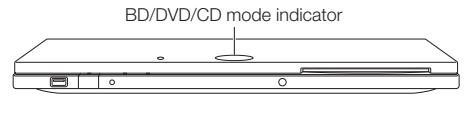

## <span id="page-18-0"></span>**Player setup location**

### **Removing and replacing the terminal cover**

Before connecting the player to a TV, the AC adapter, etc., remove the terminal cover on the bottom of the player.

Remove the terminal cover on the bottom of the player. **1**

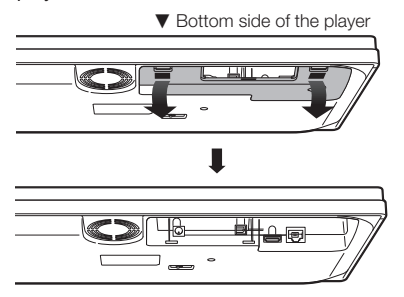

- Make the necessary connections to the player (pages 20–23, 25). **2**
- Replace the terminal cover. **3**

### **Conservated Using the player in a horizontal position**

Pass the cables through the centre of the terminal cover.

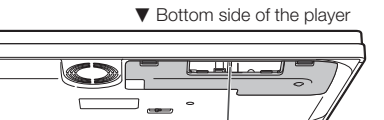

Pass the cables through here.

Replace the terminal cover so the cables pass through the centre of the cover.

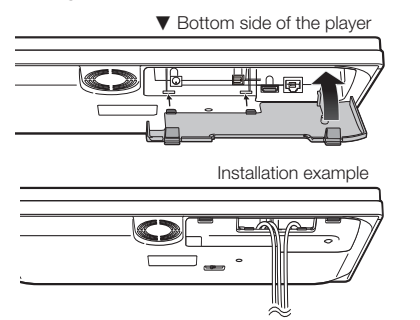

### **Conservated Using the player in a vertical position**

Pass the cables through the end of the terminal cover.

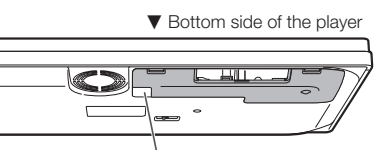

Pass the cables through here.

Replace the terminal cover so the cables pass through the end of the cover.

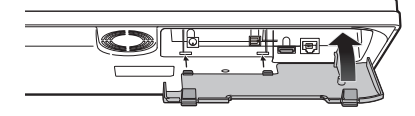

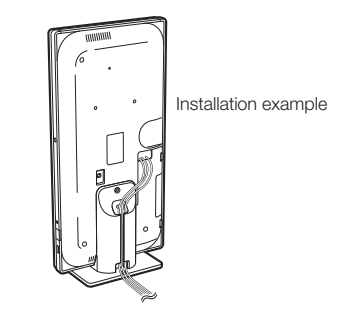

• See page 19 to install the vertical stand.

## **Securing bracket for the HDMI cable** The terminal cover has a securing bracket to prevent breakage of the HDMI cable. When the HDMI cable is not passed straight through the securing bracket, the terminal cover cannot be closed.  $\blacktriangledown$  Back of the terminal cover

Securing bracket for the HDMI cable

### <span id="page-19-0"></span>**Player setup location**

This player can be used in a horizontal or vertical position depending on the installation location.

### E **Using the player in a horizontal position**

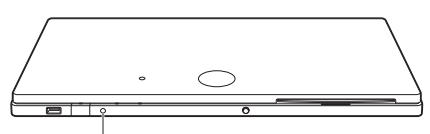

Remote control sensor "Front"

### E **Using the player in a vertical position**

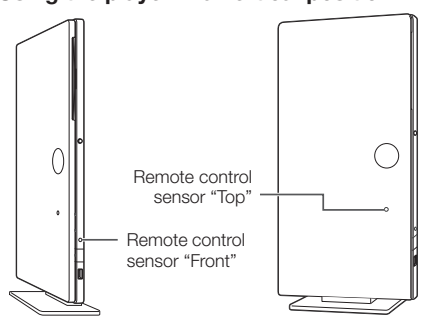

Switch the remote control sensor to "Front" or "Top" depending on the installation location.

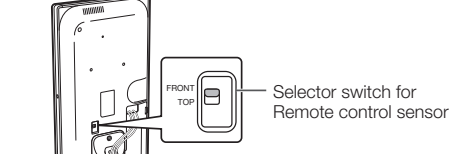

### **Installing the vertical stand**

When using the player in a vertical position, install the supplied stand.

Match the screw hole of the player and the stand. **1**

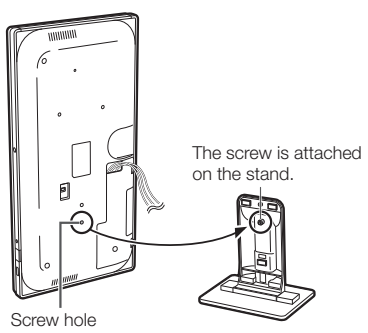

Secure the stand to the player. **2**

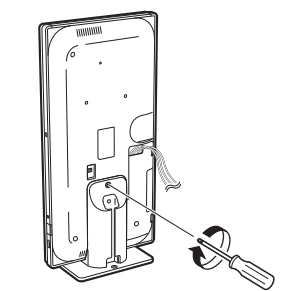

Bundle the cables. **3**

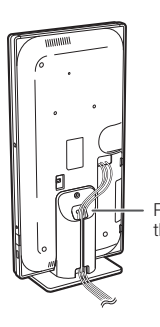

Pass the cables through the stand.

#### **Securing the player to a TV stand, etc.** To prevent the player from falling, the stand can be

secured to a TV stand, etc. Using a screw (commercially available), attach the screw to the hole of the stand to secure the player.

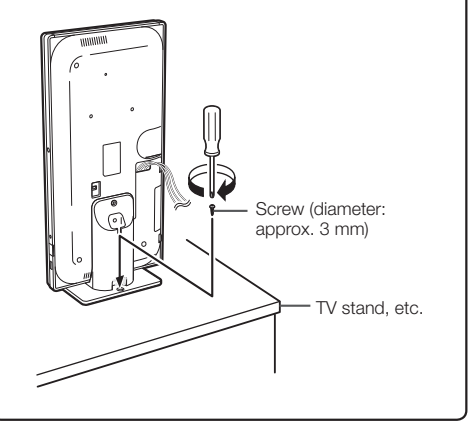

### <span id="page-20-0"></span>**Connecting to the HDMI Terminal**

- You can enjoy high quality digital picture and sound through the HDMI terminal. •
- When you use AQUOS LINK, make sure to use a certified HDMI cable. •
- For details on digital audio output formats (PCM/bitstream), refer to the digital audio output format selection table on page 52.

### **STEPS**

- **Be sure to turn off this Player and the equipment before making any connections. 1**
- **Firmly connect an HDMI cable (commercially available) to the HDMI terminals (**1 **and** 2**). 2**

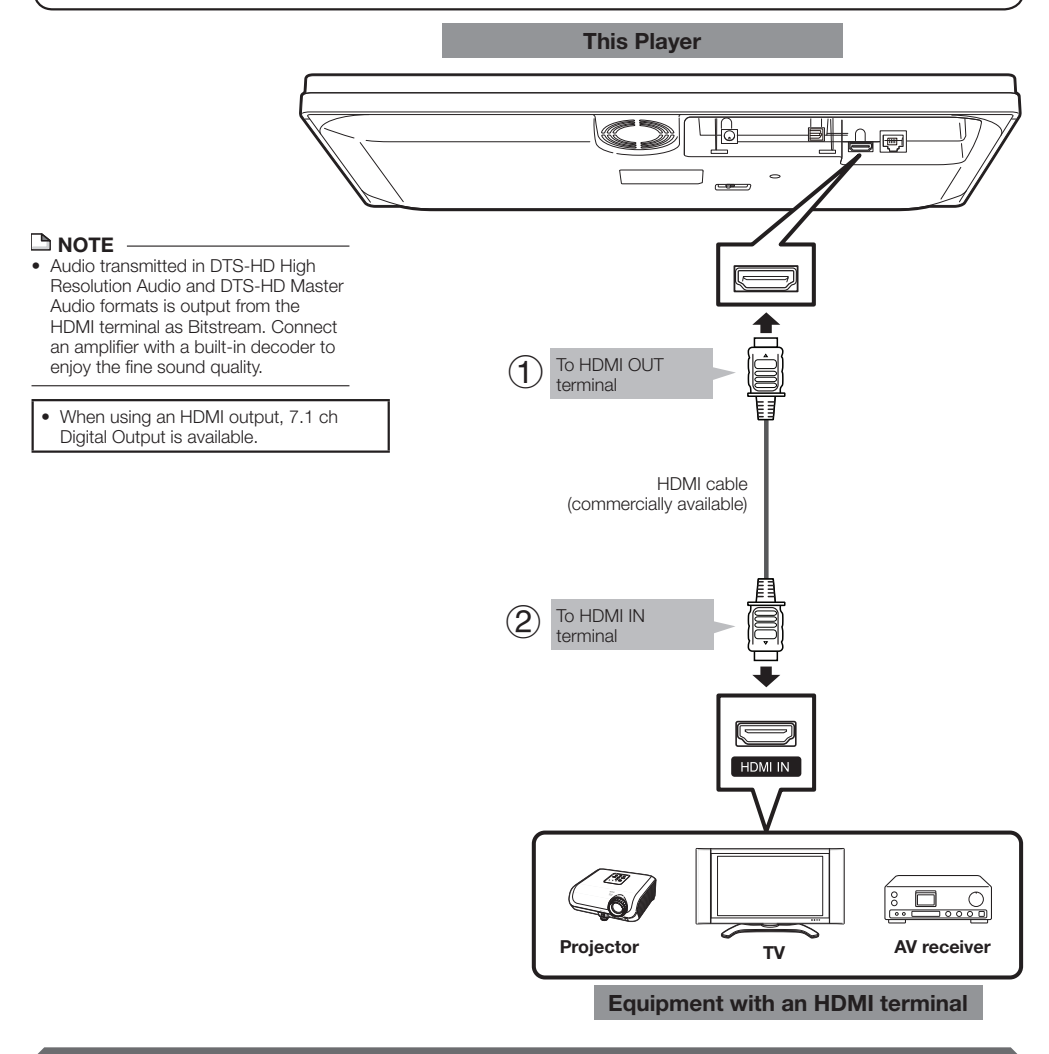

### **After connecting**

- If desired, connect audio equipment. (Page 21)
- If necessary, perform the Audio Video Settings. (Page 42)
- Refer to AQUOS LINK function. (Pages 27 and 43)
- Prepare the desired disc or content and start playback. (Pages 29-35)

## <span id="page-21-0"></span>**Audio Connection**

### **Connecting to the Digital Audio Terminal**

- You can connect audio equipment or the TV to the OPTICAL DIGITAL AUDIO OUT terminal. •
- For details on digital audio output formats (PCM/bitstream), refer to the digital audio output format selection table on page 52.

### **STEPS**

- **Be sure to turn off this Player and the equipment before making any connections. 1**
- **Firmly connect an optical digital cable (commercially available) to the optical digital audio terminals (**1 **and** 2**). 2**

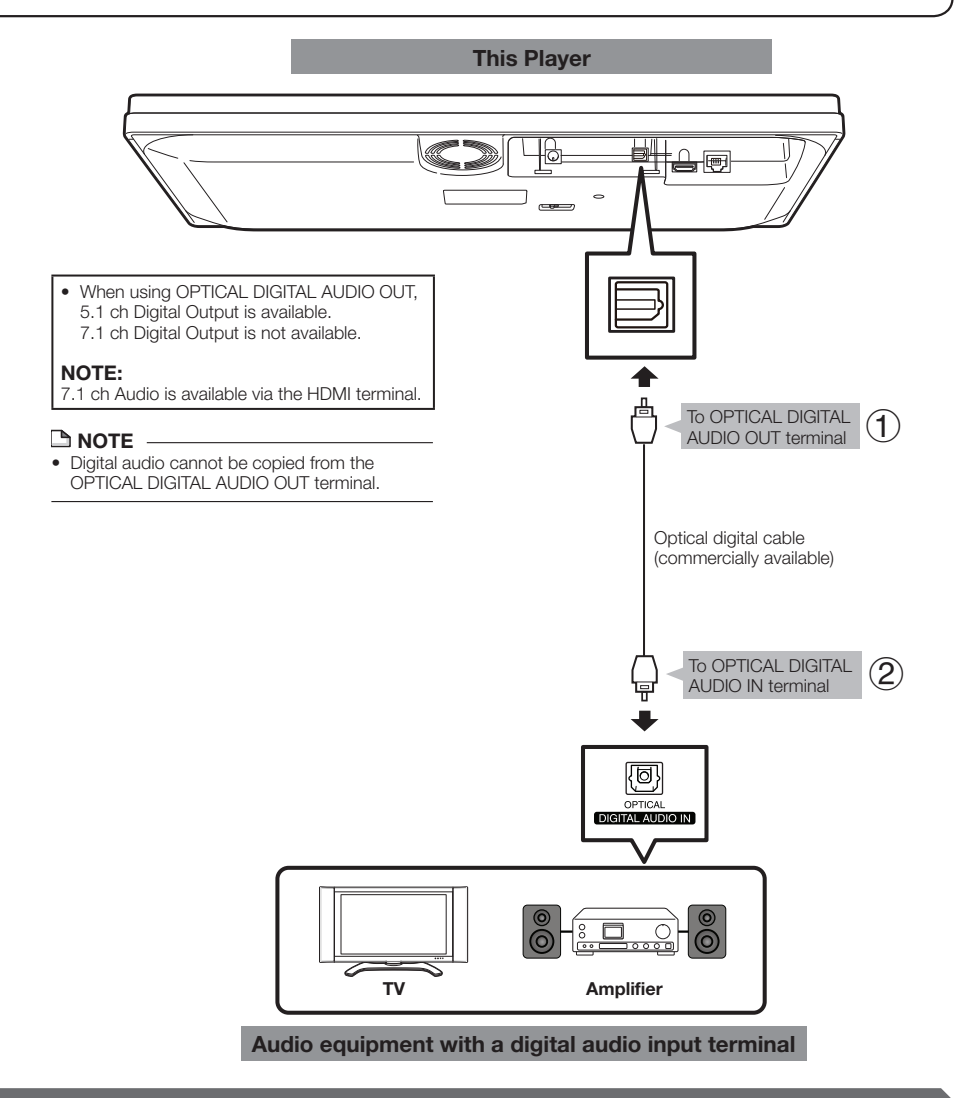

#### **After connecting**

- If necessary, perform the Audio Video Settings. (Page 42)
- Prepare the desired disc or content and start playback. (Pages 29-35)

## <span id="page-22-0"></span>**Broadband Internet Connection**

### **Internet Connection (LAN cable)**

- By connecting this player to the Internet, you can enjoy a variety of content on your TV using BD-LIVE functions and also perform software updates.
- When using the Internet, a broadband Internet connection as shown below is required. •

#### **STEPS**

- **Be sure to turn off this Player and the equipment before making any connections. 1**
- **Firmly connect a LAN cable (commercially available) to the ETHERNET terminal (**1 **and** 2**). 2**

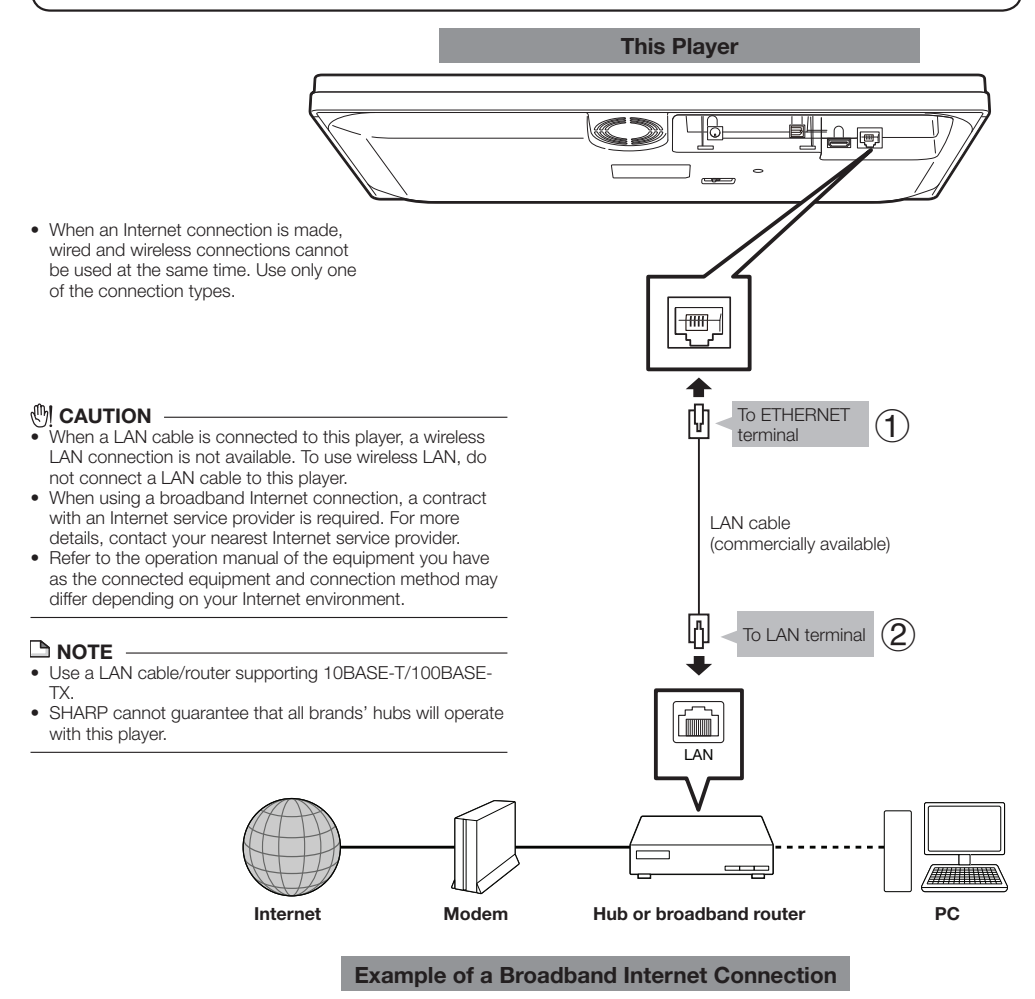

#### **After connecting**

 **22**

- Perform the communication settings. (Pages 45-48)
- When enjoying content on your TV using BD-LIVE functions, refer to BD-LIVE (pages 31 and 44). •
- To update the software via the Internet, perform Software Update Settings. (Page 50) •

### <span id="page-23-0"></span>**Internet Connection (Wireless LAN)**

- By connecting this player to the Internet, you can enjoy a variety of content on your TV using BD-LIVE functions and also perform software updates.
- You can connect to a network using a wireless router/access point. •

### **STEPS**

**1 Be sure to turn off this Player and the equipment before making any connections.**

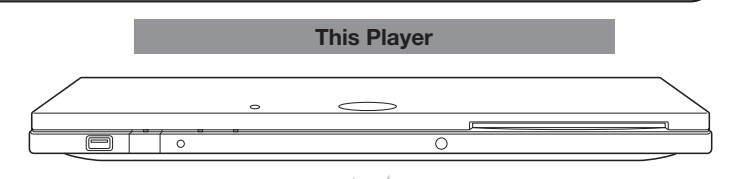

- When an Internet connection is made, wired and wireless connections cannot be used at the same time. Use only one of the connection types.
- This player is equipped with an IEEE 802.11n internal wireless unit, which also supports the 802.11b/g standards.

### **CAUTION**

- When a LAN cable is connected to this player, a wireless LAN connection is not available. To use wireless LAN, do not connect a LAN cable to this player. •
- When using a broadband Internet connection, a contract with an Internet service provider is required. For more details, contact your nearest Internet service provider.
- Refer to the operation manual of the equipment you have as the connected equipment and connection method may differ depending on your Internet environment.

### **NOTE**

- You must use a wireless router/access point that supports IEEE802.11 b/g/n. (n is recommended for stable operation of the wireless network.)
- Wireless LAN, in its nature, may cause interference, depending on the usage conditions (access point performance, distance, obstacles, interference by other radio devices, etc.).
- Set the wireless router/access point to Infrastructure mode. Ad-hoc mode is not supported.
- SHARP cannot guarantee that all brands' wireless routers will operate with this player.

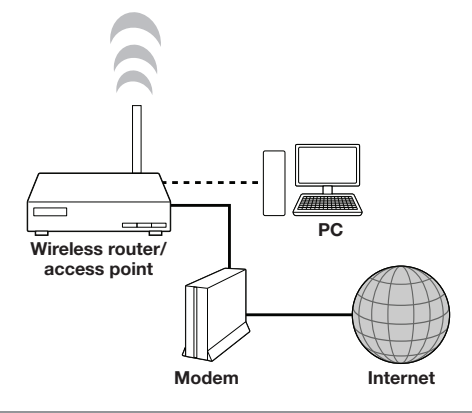

**Example of a Broadband Internet Connection**

#### **After connecting**

- Perform the communication settings. (Pages 45-48)
- When enjoying content on your TV using BD-LIVE functions, refer to BD-LIVE (pages 31 and 44). •
- To update the software via the Internet, perform Software Update Settings. (Page 50) •

Playback

### <span id="page-24-0"></span>**Before Starting Playback** Playback

### **Loading the Batteries in the Remote Control**

Hold in the tab on the battery cover and pull the cover towards the direction of the arrow. **1**

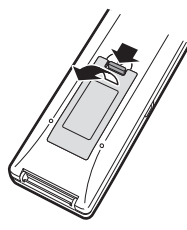

Load the two "AAA" size batteries (R-03 size, UM/SUM-4). Place batteries with their terminals corresponding to the  $\oplus$  and  $\ominus$  indications in battery compartment. **2**

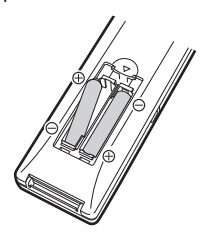

Insert the smaller tab of the battery cover into the opening  $(1)$ , and press down on the cover until it clicks in place  $(2)$ . **3**

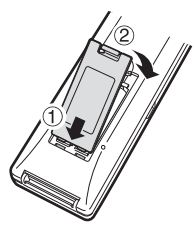

### **NOTE**

- Do not subject the remote control unit to shock, water or excessive humidity.
- The remote control unit may not function if the Player's remote sensor is in direct sunlight or any other strong light.
- Incorrect use of batteries may cause them to leak or burst. Read the battery warnings and use the batteries properly.
- Do not mix old and new batteries, or mix different brands. • Remove the batteries if you will not use the remote control unit for an extended period of time.

### **WARNING**

 **24**

Do not use or store batteries in direct sunlight or other excessively hot place, such as inside a car or near a heater. This can cause batteries to leak, overheat, explode or catch fire. •

It can also reduce the life or performance of batteries.

### **Approximate operating range of remote control**

You can select the remote control sensor used depending on the orientation of the player. See page 19 to switch the remote control sensor.

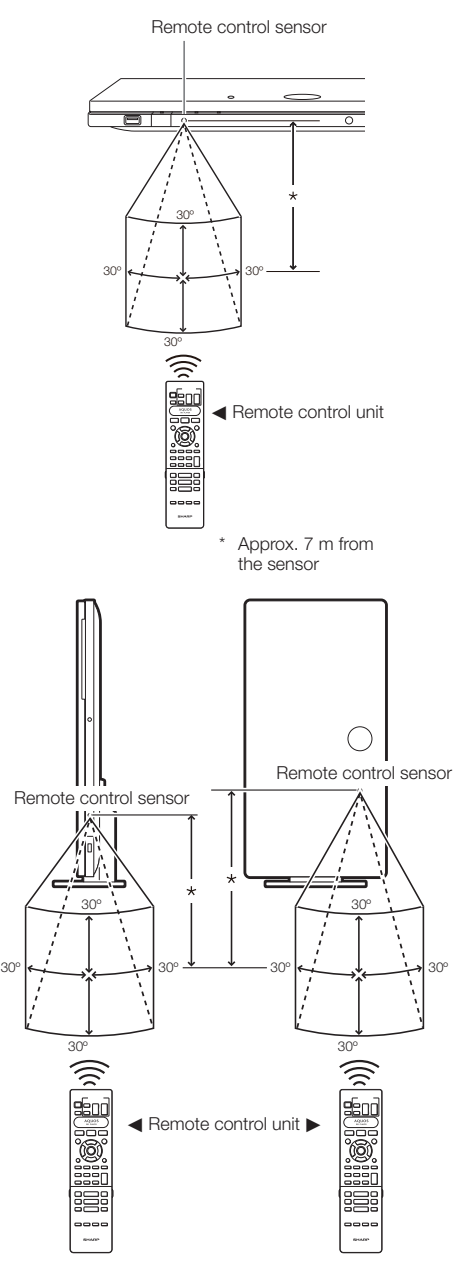

### <span id="page-25-0"></span>**Connecting the AC adapter**

- $(1)$  Plug the AC adapter cord in to the DC IN terminal on the rear of the Player.
- (2) Plug the supplied AC cord into the AC adapter.
- Then, plug into an AC outlet. 3

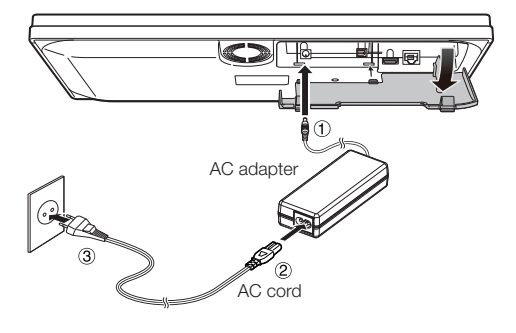

### **NOTE**

- Place the Player close to the AC outlet, and keep the power plug within reach. •
- TO PREVENT RISK OF ELECTRIC SHOCK, DO NOT TOUCH THE UN-INSULATED PARTS OF ANY CABLES WHILE THE AC CORD IS CONNECTED. •
- The AC adapter may become warm after long-time use. This is normal and does not indicate malfunction.
- If you are not going to use this Player for a long period of time, be sure to remove the AC cord from the AC outlet.

### **Turning the Power On**

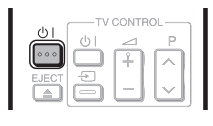

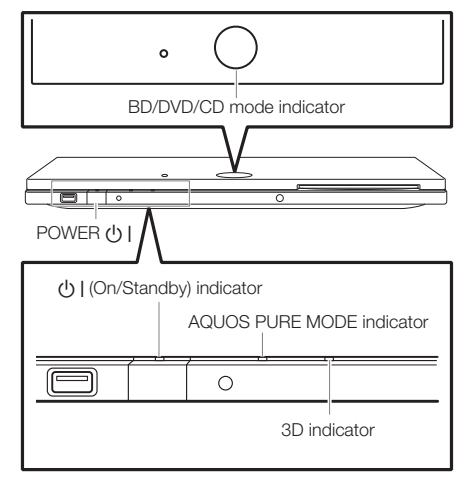

### **Turning the power on**

Press  $(1)$  on the remote control or on the Player to turn on the power of the Player.

• The U | (On/Standby) indicator lights green.

#### **NOTE**

When you turn on this player for the first time after • purchase or when you turn on this player after you perform "System Reset" (see page 44), the language setting screen will be displayed, so please perform the language setting (see step 4 of page 26).

### **Entering standby**

Press (1) I on the remote control or on the Player to enter standby.

- The  $\bigcup$  | (On/Standby) indicator lights red.
- If you press  $\bigcup$  | again immediately after entering standby, the Player may not turn on. If this happens, wait for 10 seconds or more and then turn on the power again.

### **Indicators on the Player**

### B **(On/Standby) indicator**

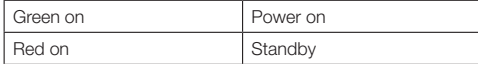

#### **AQUOS PURE MODE indicator**

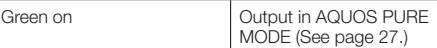

#### **BD/DVD/CD mode indicator**

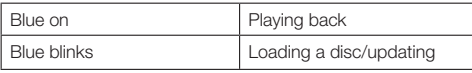

#### **3D indicator**

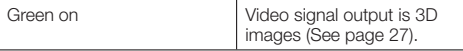

Download from Www.Somanuals.com. All Manuals Search And Download.

### <span id="page-26-0"></span>**Before Starting Playback**

### **Language Setting**

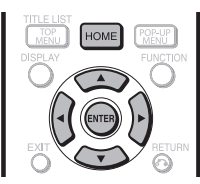

### **Changing the on-screen display language**

- Press **HOME** to display the menu screen. **1**
	- The same operation can be performed by pressing **ENTER** after selecting the HOME icon on the Wall Paper screen.
- Press  $\triangle$ / $\nabla$  to select "Settings", then press  $\triangleright$  or **ENTER**. **2**

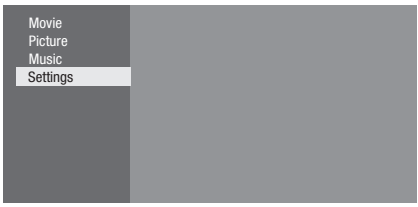

Press ▲/▼ to select "On Screen Language", then press  $\triangleright$  or **ENTER**. **3**

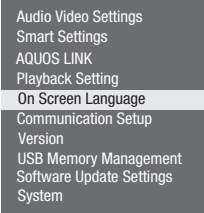

Press  $\triangle/\blacktriangledown$  to select the language you want to display on the screen, then press **ENTER**. **4**

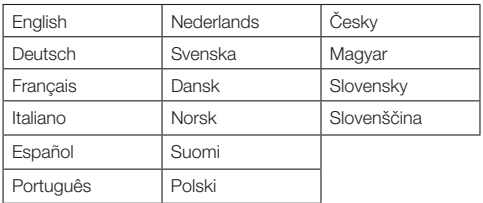

### **NOTE**

 **26**

To select the DVD disc language, such as subtitle language, etc., see page 30. •

### **Operating a SHARP TV Using the Remote Control**

The Universal Remote Control may operate the basic functions of the SHARP TV.

### **TV function control**

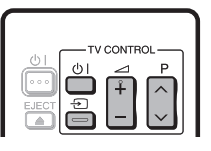

- TV Power: 少 |
- TV-AV Selector:  $\ominus$
- TV Volume up/down:  $\angle$  +/-
- TV Channel up/down:  $P \wedge V$

### **Turning Off the Indicator Lights**

If you feel that the indicators on the player are too bright when watching movies, you can turn them off except for the  $(b)$  | (On/Standby) indicator.

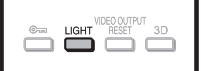

Press **LIGHT** to turn the indicators on or off.

- Each time the button is pressed, the indicators are turned on or off.
- The on/off setting can also be performed using the menu screen (See page 43).

### <span id="page-27-0"></span>**Using AQUOS LINK**

### **Controlling the Blu-ray disc player using AQUOS LINK**

#### **What is AQUOS LINK?**

Using the HDMI CEC (Consumer Electronics Control), with AQUOS LINK you can interactively operate this player with your SHARP AQUOS TV.

#### **What you can do with AQUOS LINK**

When you connect this player to the LCD TV compatible with AQUOS LINK using an HDMI cable, you can perform the functions listed below. (See page 20 for connecting to the HDMI terminal).

### **Automatic input select function**

When you start playback of this player, the input selector of the LCD TV will automatically switch to the LCD TV input terminal connected to the player and the playback image will appear on the screen, even if you are watching a TV programme.

### **Automatic power off function**

If you turn off the LCD TV when this player is in stop mode, the power of this player will be turned off automatically. (However, when playing back a disc or other content using this player, the power does not turn off.)

### **Automatic power on function**

When you switch to the LCD TV input terminal connected to this player, the power of this player will be turned on automatically.

### **AQUOS PURE MODE**

When you connect this player to an AQUOS LCD TV compatible with AQUOS LINK and set "AQUOS LINK" to "Yes" (page 43), images automatically adjusted to the most suitable image quality for the AQUOS TV are output from the HDMI OUT terminal of this player.

The AQUOS PURE MODE indicator on the player lights in green.

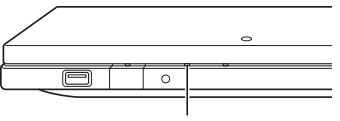

AQUOS PURE MODE indicator

#### **NOTE**

• In order to make AQUOS LINK available, connect an LCD TV to this player using an HDMI terminal. Set "AQUOS LINK" to "Yes" (See page 43). Refer to the Operation Manual of the TV for details

regarding setup.

### **Using 3D**

This sets output of 3D images.

To view 3D images, playback of 3D content (3D BD video) is necessary with a 3D compatible TV and 3D glasses in addition to this player.

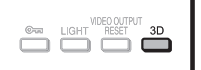

#### Press **3D** to change to the 3D mode.

• Each time the button is pressed, the mode switches between "Auto(3D)" and "2D". The status of the selected mode will be displayed on the TV screen.

**Auto**: Video signals are output as 3D when 3D content (3D BD video) is played or as 2D when 2D content is played.

- **2D**: Even if 3D content (3D BD video) is played, video signals are output as 2D at all times.
- This setting (Auto(3D)/2D) can also be performed using the menu screen (See page 44).

#### **Regarding the 3D indicator**

The 3D indicator lights green only when playing 3D content (3D BD video) with the setting "Auto(3D)" selected.

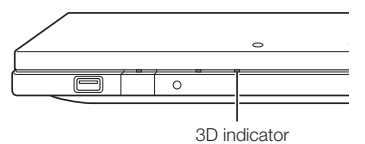

#### $\underline{\frown}$  note

- The 3D mode can be switched only when playback is stopped. •
- Depending on the connected TV, the images during playback may switch to 2D images due to changes in the resolution, etc. Make sure the 3D image setting is performed on the TV.
- The 3D images may not be output as set in "HDMI Video  $O<sub>II</sub>$ ". •
- When performing Fast Forward/Reverse, images are shown in 2D. •

### *CAUTION*

When viewing 3D images, viewing for a long period of time or lying on your back may cause eye strain and discomfort. In addition, 3D images may affect the eyesight of young children/infants, so keep them from viewing the images. •

### <span id="page-28-0"></span>**Control Panel**

This function allows you to operate this player using the TV remote control by displaying the control panel on the TV screen.

To operate this function, connect this player to a TV • compatible with HDMI CEC (Consumer Electronics Control) using an HDMI cable (See page 20). Make sure that "Control Panel" is set to "Yes" (See page 43). When the settings are completed, perform the following operations.

#### **NOTE**

- The control panel may not be displayed depending on the TV. Also, it may not be available depending on the content. •
- When operating using the remote control of the player, the control panel does not appear.
- Switch the TV input to the input source to which this player is connected (HDMI input). **1**
- Press the **PLAY** button on the TV remote control. **2**
	- The control panel appears on the TV screen. •

#### **Control Panel**

 **28**

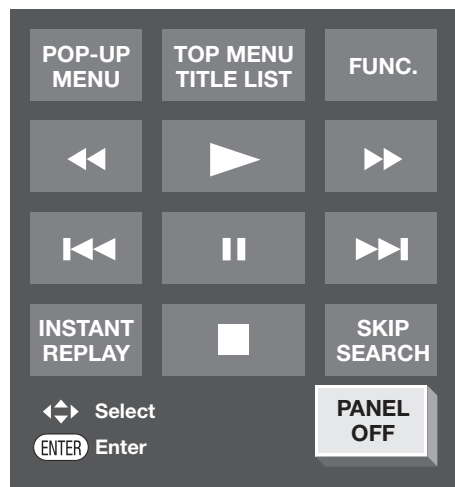

- When there is no operation for approximately 10 seconds, the control panel disappears automatically. To display the control panel, press the **PLAY** button on the TV remote control.
- Press  $\triangle$ / $\nabla$ / $\blacktriangleleft$ / $\blacktriangleright$  on the TV remote control to select the desired button icon, then press **ENTER**. **3**
	- The function of the selected button icon is available.

### **Major functions of each button icon**

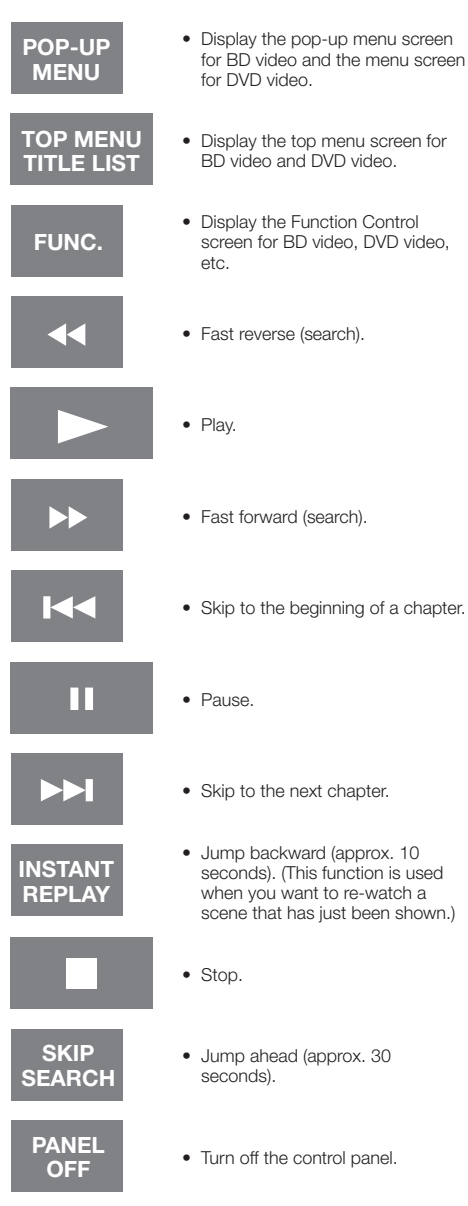

## <span id="page-29-0"></span>**Video/Picture/Music Playback**

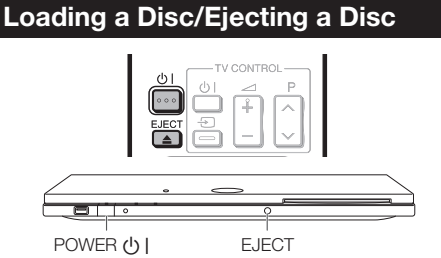

Press  $(1)$  I to turn on the power. **1**

#### Load a disc into the disc slot. **2**

- Insert the disc with the label face up.
- In case of disc recorded on both sides, face down the side to play back.

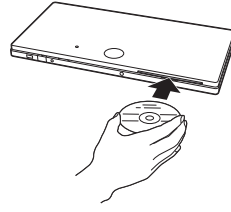

### **To eject a disc**

While in stop mode, press **EJECT**.

### **BD/DVD Video Playback**

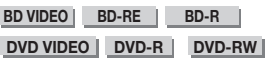

This section explains playback of commercially available BD Video and DVD Video discs (like movies) and recorded DVD-RW/R discs.

- This player supports DVD upscaling during DVD playback. •
- For a description of other playback functions, refer to "Playback Functions" on pages 36–38. •

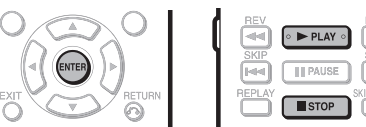

#### Load a disc. **1**

- Playback may begin automatically, depending on the disc.
- Playback begins from the first title.
- The menu may be displayed first, depending on the disc. Perform playback operation by following the directions on the screen.
- When loading a disc containing 3D content (3D BD video) with "Yes" selected in the "3D Notice" setting (page 44), playback will be stopped and the 3D notice will be displayed on the TV screen. In such cases, press **ENTER** for confirmation, and then playback will start.
- Press **PLAY** if playback does not begin automatically or playback is stopped. **2**

### $\underline{\phantom{a}}$  NOTE

The disc load time may vary depending on the disc. •

### **Regarding playback of BD video discs**

• Some of the newly released BD video discs cannot be played back unless you update the player software to the latest version. Therefore, it may be required to update the software of the player.

Refer to pages 50–52 for more information regarding software updates for the player.

## **To stop playback**

Press **STOP**.

### **Resume playback function**

• If you press  $\blacktriangleright$  **PLAY** next, playback will resume from the point where the Player was previously stopped. To playback from the beginning, cancel resume mode by **pressing STOP**, then press **> PLAY**. (This may not work depending on the type of disc.)

#### $\Box$  NOTE

Resume playback may not function depending on the disc.

### **Displaying the disc information**

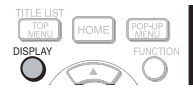

### Press **DISPLAY** during playback.

Each time you press **DISPLAY**, the display switches • as follows.

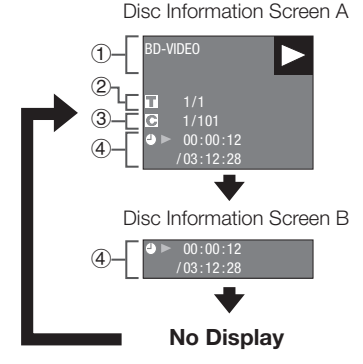

- Type of disc 1
- (2) Title number being played / Total number of Titles
- Chapter number being played / Total number of 3 **Chapters**
- Elapsed playback time / Total playback time for the Title  $\mathcal{L}$

#### **NOTE**

- Disc Information Screen A disappears after about 1 minute elapses without performing any operations.
- For some commercially-released BD VIDEO discs, the total playback time display for the Chapter/Title may not appear. •

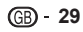

### <span id="page-30-0"></span>**BD/DVD Menus**

- This section explains how to play back a BD/DVD video disc with a top menu, disc menu or pop-up menu.
- The titles listed in the top menu and a disc guide (for options like subtitles and audio languages) are given in the disc menu. •

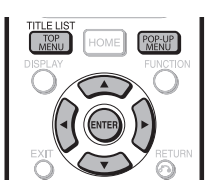

### **Start playback by selecting a title from the top menu**

#### **BD VIDEO** | **DVD VIDEO** |

#### Press **TOP MENU/TITLE LIST**. **1**

• The top menu screen is displayed if present on the BD/DVD video disc.

#### **Example**

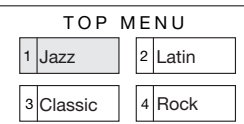

- Press  $\triangle$ / $\nabla$ / $\triangleleft$  to select the title, then press **ENTER**. **2**
	- The selected title is played back.

### **NOTE**

• The procedure explained on this page is the basic operation procedure. Procedures vary depending on the BD/DVD video disc, so you may need to follow the instructions in the BD/DVD video disc manual or the instructions displayed on the screen.

#### **Top menu**

- With some BD/DVD discs, the top menu may be referred to as the "Title Menu". Use **TOP MENU/TITLE LIST** on the remote control when the instructions refer to "Title Menu".
- If no top menu is available, the **TOP MENU/TITLE LIST** button will have no effect. •

### **Using the disc menu**

#### **DVD VIDEO**

**Example:** Select "SUBTITLE LANGUAGE".

- Press **TOP MENU/TITLE LIST**. **1**
	- The disc menu screen is displayed if present on the DVD video disc.
- Press ▲/▼ to select "SUBTITLE LANGUAGE", then press **ENTER**. **2**
	- The screen for selecting the subtitle language is displayed.

**Example**

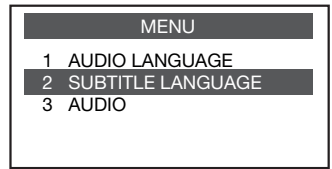

- Press  $\triangle$ / $\nabla$  to select the subtitle language, then press **ENTER**. **3**
- Press **TOP MENU/TITLE LIST** to exit. **4**

### **Using the pop-up menu**

#### **BD VIDEO**

#### Press **POP-UP MENU** during playback. **1**

- The pop up menu screen is displayed.
- The menu contents displayed vary depending on the disc. For details on how to see and operate the popup menu, refer to the manual for the disc.

#### **Example**

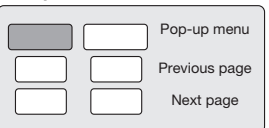

- Press  $\triangle/\nabla/\blacktriangle/\blacktriangleright$  to select the desired item, then press **ENTER**. **2**
- Press **POP-UP MENU** to exit. **3**
	- The pop-up menu will automatically disappear for some discs.

### <span id="page-31-0"></span>**Enjoying BONUSVIEW or BD-LIVE**

#### **BD VIDEO**

This Player is compatible with additional functions of BD-Video, BONUSVIEW (BD-ROM Profile 1 Version 1.1) and BD-LIVE.

For BD-Video discs compatible with BONUSVIEW, the functions of Picture in Picture and Virtual Package are available. For BD-LIVE compatible discs, you can enjoy a variety of functions via the Internet in addition to the BONUSVIEW functions.

Virtual Package/BD-LIVE data is saved in Local Storage (USB memory device connected to this Player). To enjoy these functions, connect a USB memory device (2GB or greater) supporting USB 2.0 High Speed (480Mbit/s) to the USB terminal on this player.

When you insert or remove a USB memory device, be sure to turn the main power off.

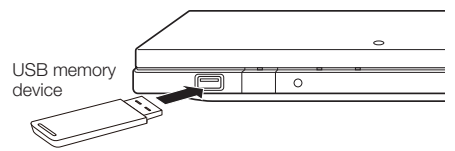

- If there is insufficient storage space, the data will not be copied/downloaded. Delete unneeded data or use a new USB memory device.
- If a USB memory device containing other data (previously recorded) is used, the video and audio may not play back properly.
- If the USB memory device is disconnected from this player during playback of Virtual Package/BD-LIVE data, playback of the disc will stop.
- Some time may be required for the data to load (read/write). •
- Refer to "USB Memory Management" on page 49 for erasing the Virtual Package data and the BD-LIVE data in the USB memory device.

#### **NOTE**

- SHARP cannot guarantee that all brands' USB memory devices will operate with this player.
- Only USB memory devices formatted with FAT 32/16 are compatible.

When formatting a USB memory device using a PC, perform the following settings.

- Format File System: FAT32
- Allocation Unit Size: Default Allocation Size
- Do not use a USB extension cable when connecting a USB memory device to the USB terminal of the player.
	- − Using a USB extension cable may prevent the player from performing correctly.

### **Use of Picture in Picture function (secondary audio/video playback)**

BD-Video that includes secondary audio and video compatible with Picture in Picture can be played back with secondary audio and video simultaneously as a small video in the corner.

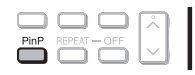

Press **PinP** during playback to show the 2 picture screen. **1**

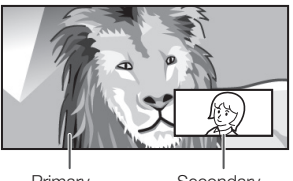

Primary audio/video

**Secondary** audio/video

To remove the secondary video, press **PinP** again. **2**

#### **NOTE**

- To listen to secondary audio, set the digital audio output setting (See "Audio Out" on page 42) according to the digital audio output format selection table on page 52.
- The secondary audio and video for Picture In Picture may automatically play back and be removed depending on the content. Also, playable areas may be restricted. •

### **Virtual Package**

For BD-Video discs compatible with Virtual Package, data is copied from the discs or Internet to local storage. It is automatically copied to the local storage prior to playback. You can enjoy a variety of additional functions including secondary video, secondary audio, subtitles, movie trailers, etc.

The playback methods vary depending on the disc. For • details, refer to the disc manual.

### **BD-LIVE**

In this Player, a variety of contents with interactive functions are available through BD-LIVE compatible Bluray discs by connecting to the Internet. You can enjoy the download of bonus features such as latest movie trailers to the USB memory device, communication compatible BD-J interactive games, etc.

• The available functions differ depending on the disc.

### $\Box$  NOTE

- Regarding playback method of BD-LIVE contents, etc., perform the operations in accordance with the instructions in the BD disc manual.
- To enjoy BD-LIVE functions, perform the broadband Internet connection (pages 22–23) and communication settings (pages 45-48).
- Before using this function, please read "Network Service Disclaimer" (page 62).
- Refer to page 44 regarding the setup to restrict access to BD-LIVE contents.
- If the BD-LIVE screen does not appear for a while after you select the BD-LIVE function in the BD disc menu, the USB memory device may not have enough free space. In such cases, eject the disc from the player, and then erase the data in the USB memory device in the "USB Memory Management" menu on page 49. •

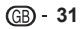

### <span id="page-32-0"></span>**DVD-R/-RW (VR format) / BD-RE/-R (BDAV format) Playback**

**DVD-R DVD-RW BD-RE BD-R**

You can play back a recorded disc (DVD: VR format finalised disc only / BD: BDAV format disc only).

For a description of other playback functions, refer to • "Playback Functions" on pages 36–37.

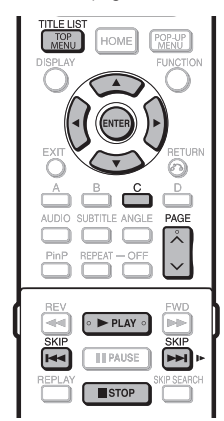

### **NOTE**

 **32**

- "Finalise" refers to a recorder processing a recorded disc so that it will play in other DVD players/recorders as well as this player. Only finalised DVD discs will play back in this player. (This player does not have a function to finalise discs.)
- Some discs cannot be played back depending on the audio format.
- BD-RE/-R discs recorded from a BD recorder comply with AACS copyright protection technology. As this player is not intended to be compliant with AACS, such discs cannot be played back.

(AACS: Advanced Access Content System)

### **Playback by selecting a title**

#### Load a recorded disc. **1**

- Disc playback will begin automatically. •
- Playback begins from the first title.

#### Press **STOP. 2**

#### Press **TOP MENU/TITLE LIST**. **3**

The Title List screen is displayed. •

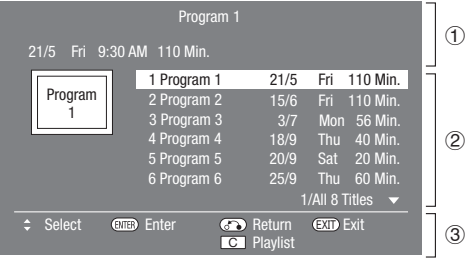

Information of selected title

- (1) Information<br>(2) Title Name Recording Date
	- Recording Duration
- Button Guide 3
- When loading a BD disc with usage restrictions placed by a BD recorder, the password input screen appears. Then, input your password. If you input a wrong password three times, the disc

will be ejected. Load the disc into the disc slot again and then input a correct password.

- **4** Press  $\triangle$ / $\blacktriangledown$  to select the desired title, then press **ENTER** to start playback.
	- If you want to select additional titles, switch pages by pressing **PAGE**  $\bigwedge/\bigvee$ . The same operation can be performed by pressing **KKIP** or **DDI** SKIP/ID.
	- You can playback by pressing **> PLAY** instead of pressing **ENTER**.
- **5** Press **STOP** to stop playback.

### **Playback by selecting a Playlist**

- Press **C** (Yellow) while the Title List screen is displayed. **1**
	- The Playlist screen is displayed.
- Press  $\triangle$ / $\nabla$  to select the desired title, then press **ENTER** to start playback. **2**
- **Press STOP** to stop playback. **3**

### <span id="page-33-0"></span>**Audio CD Playback**

#### **AUDIO CD**

- This Player can play back audio CDs.
- For a description of other playback functions, refer to "Playback Functions" on pages 36–37.

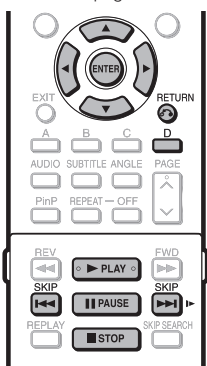

### **Playback from the beginning**

#### Load an audio CD. **1**

- The CD screen is displayed. (The CD screen is displayed only when a compact disc recorded in the CD-DA format is inserted.)
- Playback may begin automatically, depending on the disc.

#### **Example:** when playing back Track 6

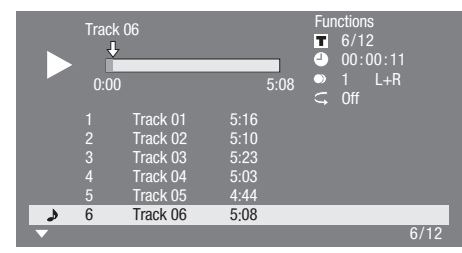

- Press  $\triangleright$  **PLAY** if playback does not begin automatically or playback is stopped. **2**
- To pause the playback at any time, press **FAUSE**. • Press **PAUSE** or  $\blacktriangleright$  **PLAY** to return to playback. **3**
- Press **STOP** to stop playback. **4**

#### **NOTE**

Time display for each track will not be indicated on the screen until the track is played back. •

### **To skip the track during playback**

- Press **K44 SKIP** or **LA** SKIP/ID.
- Press **KIP** to skip backward.
- Press  $\blacktriangleright$  **SKIP/I** to skip forward.

**Operation procedure for the "Functions" menu**

- Press **D** (Blue) (Functions) when the CD screen is displayed. **1**
	- The "Functions" menu is activated.

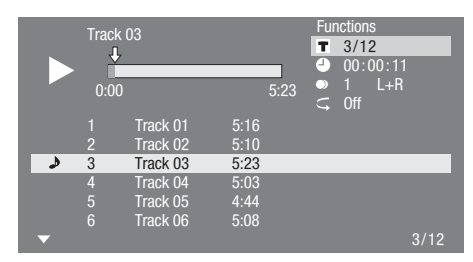

- Press  $\triangle/\nabla$  to select the desired setting, then press **ENTER**. **2**
	- When playback is stopped, only "Track" can be selected.
	- For a description of each setting, see "Functions which can be set" (Page 40).
- **3** Press  $\triangle$ / $\nabla$ / $\triangleleft$  to set, then press **ENTER**.
	- Operations vary depending on the setting. Follow the operation instructions on the screen.
- Press  $n \rightarrow \text{RETURN}$  or **D** (Blue) to exit the "Functions" menu. **4**

#### **NOTE**

- The displayed items vary depending on the disc. •
- Audio channel and time skip functions are not available. •

## <span id="page-34-0"></span>**Audio Data (MP3 File) Playback**

**CD-R CD-RW DVD-R DVD-RW USB**

This Player can play back audio data (MP3 files) recorded on CD-R/RW discs, DVD-R/RW discs and USB memory devices.

For details on the audio data that you can play using this • player, refer to page 11.

![](_page_34_Picture_5.jpeg)

### **Playing back Audio data (MP3 files)**

When you insert or remove a USB memory device, be sure to turn the main power off.

- Load a disc or insert a USB memory device containing audio data (MP3 files), then press **HOME** to display the menu screen. **1**
- Press  $\triangle/\blacktriangledown$  to select "Music", then press  $\blacktriangleright$  or **ENTER**. **2**
- Press ▲/▼ to select "DVD/CD\*" or "USB Memory Device", then press  $\triangleright$  or **ENTER**. Display name varies depending on the type of media **3** \*
	- inserted. • If only a "DVD/CD" or a USB memory device is
	- inserted, the "DVD/CD" or "USB Memory Device" selection screen does not appear. In such cases, after step 2, proceed to step 4.
- Press  $\triangle/\blacktriangledown$  to select a folder or file. **4**
	- When you select a folder, press **ENTER** to open it, and then press  $\triangle/\blacktriangledown$  to select a file in the folder.

![](_page_34_Picture_15.jpeg)

Press **ENTER** to play back the selected file. • Playback of the selected file will begin. **5**

![](_page_34_Picture_501.jpeg)

- When MP3 files are played, the "Functions" menu is not available.
- To pause the playback at any time, press **FAUSE**. • Press **F PAUSE** or  $\blacktriangleright$  **PLAY** to return to playback. **6**
- Press **STOP** to stop playback. **7**

### **To play another file during Playback**

Press  $\triangle$ / $\blacktriangledown$  to select the file you want to play, then press **ENTER**.

• The chosen file will be played.

### **To skip the file during Playback**

#### Press **K44 SKIP** or **DDI SKIP/ID.**

- Press **KIP** to skip backward.
- Press  $\blacktriangleright$  **SKIP/I** to skip forward.

### **NOTE**

- The Fast Forward/Reverse function does not work.
- The Repeat function does not work.
- When data in the USB memory device is played back, playback from the USB memory device will stop when **EJECT** on the remote control or the player is pressed or when a disc is inserted into the player.

### <span id="page-35-0"></span>**Displaying Still Images (JPEG files)**

**CD-R CD-RW DVD-R DVD-RW USB**

This Player can display still images (JPEG files) recorded on CD-R/RW discs, DVD-R/RW discs and USB memory devices.

- For details on the still images that you can display using this player, refer to page 11.
- Still images are played one by one while during "Slide show", they are automatically replaced one after another.

![](_page_35_Picture_6.jpeg)

### **Displaying Still Images (JPEG files)**

When you insert or remove a USB memory device, be sure to turn the main power off.

- Load a disc or insert a USB memory device containing Still Images (JPEG files), then press **HOME** to display the menu screen. **1**
- Press  $\triangle$ / $\nabla$  to select "Picture", then press  $\triangleright$  or **ENTER**. **2**
- **3** Press **△/▼** to select "DVD/CD\*" or "USB Memory Device", then press  $\triangleright$  or **ENTER**.
	- Display name varies depending on the type of media inserted. \*
	- If only a "DVD/CD" or a USB memory device is inserted, the "DVD/CD" or "USB Memory Device" selection screen does not appear. In such cases, after step 2, proceed to step 4.
- Press  $\triangle/\blacktriangledown$  to select a folder or file. **4**
	- When you select a folder, press **ENTER** to open it, and then press  $\triangle/\blacktriangledown$  to select a file in the folder.

![](_page_35_Picture_16.jpeg)

#### **NOTE**

- Thumbnail data will be displayed when JPEG files from a digital camera contain thumbnail data. •
- An icon will be displayed for JPEG files which do not contain thumbnail data. •
- When data in the USB memory device is played back, playback from the USB memory device will stop when **EJECT** on the remote control or the player is pressed or when a disc is inserted into the player.
- Press **ENTER** to display the selected file. **5**
	- The selected still image appears on the screen. •

![](_page_35_Figure_23.jpeg)

- 6 Press  $\leq$  **SKIP** or  $\geq$  **SKIP/I** to replace one image with another.
	- The same operation can be performed by pressing **KREV/PP** FWD.
	- Press  $\delta$  **RETURN** if you wish to return to the selection screen.
- To stop the still image display at any time, press H **STOP**. **7**

### **Playing back Slide Show**

- To play back Slide Show, in Step 6 of the "Displaying Still Images (JPEG files)", press PLAY (Slide Show). **1**
	- The still images inside the selected folder are played as a slide show. •
- To pause the playback at any time, press **FI** PAUSE. **2**
	- Press **> PLAY** to return to playback of a slide show.
- To stop the playback at any time, press **3** H **STOP**.

### **Setting slide show speed/repeat playback**

- Press **D** (Blue) (Slide Show Menu) while the selection screen is displayed. **1**
	- The setting screen for "Slide Show Speed"/"Repeat Mode Setting" appears.
- Press ▲/▼ to select "Slide Show Speed", then press  $\triangleright$  or **ENTER**. **2**
- **3** Press  $\triangle$ / $\blacktriangledown$  to select the desired speed, then press **ENTER**.
	- The slide show speed may be selected from "Fast", "Normal", "Slow1" and "Slow2".
- Press ▲/▼ to select "Repeat Mode Setting", then press  $\triangleright$  or **ENTER**. **4**
- Press  $\triangle/\blacktriangledown$  to select the desired item, then press **ENTER**. **5**
	- The desired item may be selected from "Yes" or "No".
- Press **EXIT** to exit. **6**

 $GB - 35$ 

## <span id="page-36-0"></span>**Playback Functions**

![](_page_36_Picture_1.jpeg)

#### $\underline{\phantom{a}}$  NOTE

Some operations in the following playback functions cannot be performed depending on the specifications of the disc. •

### **Fast Forward/Reverse (Search)**

![](_page_36_Picture_431.jpeg)

#### **DVD VIDEO DVD-R DVD-RW**

#### **AUDIO CD**

The Fast Forward/Reverse function is enabled when **GREV** or  $\blacktriangleright$  **FWD** is pressed during playback.

**Example:** When  $\blacktriangleright$  **FWD** is pressed

The search speed will change each time you press the • button.

#### **When playing back a DVD**

You cannot perform Fast Forward/Fast Reverse from • one title and continue to another title (except when playing audio CDs). At the end or beginning of the title, Fast Forward/Fast Reverse will be cancelled and normal playback will automatically resume.

#### **NOTE**

 **36**

Subtitles are not played back with BD/DVD video discs during Fast Forward and Fast Reverse. •

### **Skipping to the Next or the Start of the Current Chapter (Track/Title)**

![](_page_36_Picture_432.jpeg)

The Skipping (to the beginning of a chapter, track or title) function is enabled when T**SKIP** or SKIP/I is pressed during playback.

### **Pause/Frame Advance Playback**

![](_page_36_Picture_433.jpeg)

The Pause function is enabled when **FRAUSE** is pressed during playback. (If you are playing back an audio CD, audio data [MP3 files] or still images [JPEG files], these will also pause.)

The Frame Advance Playback function is enabled when **LAN SKIP/ID** is pressed during pause.

Frame Advance Playback may not function properly with • discs other than DVD-RW/R (VR format).

#### **NOTE**

- Some BD/DVD Video discs are not compatible with Pause/ Frame Advance Playback. •
- Frame Reverse Playback cannot be performed with this player.
- Frame Advance Playback does not work for BD-R/-RE. •

### **Slow Playback**

**BD VIDEO BD-R BD-RE**

**DVD VIDEO DVD-R DVD-RW** 

The Slow Playback function is enabled when

**LACKIP/ID** or is pressed for more than 2 seconds during pause.

• Press **> PLAY** to return to normal playback.

#### **NOTE**

- This doesn't work for audio CDs. •
- You cannot perform Slow Playback between titles. At the end of the title, Slow Playback will be cancelled and normal playback will automatically resume.
- Reverse Slow Playback cannot be performed with this player.

### **Skip Search**

![](_page_36_Picture_434.jpeg)

Playback skips 30 seconds ahead when **SKIP SEARCH** is pressed during playback.

![](_page_36_Picture_435.jpeg)

Playback jumps back 10 seconds when **REPLAY** is pressed during playback.

### <span id="page-37-0"></span>**Repeat Playback of a Title or Chapter (Repeat Playback)**

**BD VIDEO BD-R BD-RE**

**DVD VIDEO DVD-R DVD-RW** 

#### **AUDIO CD**

- Play back the title or chapter you want to repeat. **1**
- Press **REPEAT**. **2**
- Press  $\triangle/\blacktriangledown$  to select the type of Repeat Playback. **3**
	- Playback Title: Repeats the title currently being played back.
	- Playback Chapter: Repeats the chapter currently being played back.
	- Scene Selection: Repeats the specified scene of title or chapter.

![](_page_37_Picture_458.jpeg)

- Press  $\delta$  **RETURN** to cancel without setting the type of Repeat Playback.
- For Audio CD, you can select "Playing Disc", "Playing Track" and "Specify The Part" as Repeat Playback options.

#### Press **ENTER**. **4**

**Example**: Repeat playback of a title (TITLE)

![](_page_37_Figure_16.jpeg)

Press **REPEAT-OFF** or **REPEAT** to return to normal playback. **5**

#### **D** NOTE

• "Scene Selection" operation is not available for BD video.

### **Partial Repeat Playback (Repeat Playback of a Specified Part)**

**DVD VIDEO DVD-R DVD-RW**

**AUDIO CD**

- Press **REPEAT** during playback. **1**
- Press ▲/▼ to select "Scene Selection", then press **ENTER**. **2**
	- "Set Start Point" displays.

![](_page_37_Figure_26.jpeg)

- Press **ENTER** at the scene where you want to **3** set the start point.
	- "Set End Point" displays.
- Press **ENTER** at the scene where you want to **4** set the end point.
	- You can press  $\blacktriangleright$  **FWD** to fast forward to the scene where you want to set the end point. When you reach the desired scene, simply press **> PLAY** and then **ENTER** to set the end point. To cancel Repeat Playback, press **REPEAT-OFF** or **REPEAT**.

### $D$  note  $\overline{\phantom{a}}$

- Press  $\blacktriangleright$  **SKIP/I**, the Repeat Playback is cancelled and the next chapter being play back.
- Press  $\blacktriangleleft$  **SKIP** once, the Repeat Playback is cancelled and the player returns to the start of current chapter (track).
- If you press  $\blacktriangleleft$  **SKIP** again (within about 5 seconds) the player will skip to the beginning of the previous chapter (track).
- For Partial Repeat Playback, set the start and end points within the same title.
- Repeat Playback may be forbidden depending on the disc.
- Partial Repeat Playback may not work in multi-angle scenes.
- If you press **DISPLAY**, you can confirm the Repeat Playback status.

### <span id="page-38-0"></span>**Displaying the Audio Information**

You can display the audio information on the disc currently being played back by pressing **AUDIO**.

The displayed contents vary depending on the disc. •

#### **BD VIDEO DVD VIDEO**

The audio channel currently being played back will be displayed.

If multiple audio channels are recorded, you can switch the audio channel by pressing **AUDIO**.

#### **DVD-RW DVD-R**

#### **When a recorded broadcast with stereo or monaural audio is played back:**

"Stereo" is displayed. (Audio cannot be switched.)

#### **NOTE**

- When you play a programme recorded in stereo or monaural, and if you are listening to the Bitstream sound via the digital output jack, you cannot select the audio channel. Set the digital audio output setting to "PCM" (page 42).
- Settings for audio can also be changed in the Function Control screen (Page 39).
- The operation of audio differs according to each disc. You may need to refer to the operation manual of the disc.
- The display for audio information automatically disappears after 5 seconds. •

### **Switching Subtitles**

#### **BD VIDEO DVD VIDEO**

If subtitles are provided in multiple languages, you can switch between them.

#### Press **SUBTITLE** during playback.

- The display indicates the subtitle number currently being played back, and the subtitles appear.
- Each time **SUBTITLE** is pressed, the subtitles change.
- "–" is displayed if a disc has no subtitles. •

#### You can also select "Off". •

#### **NOTE**

- Settings for subtitles can also be changed in the Function Control screen (Page 39).
- The operation of subtitles differs according to each disc. You may need to refer to the operation manual of the disc.
- The display for subtitle information automatically disappears after 5 seconds. •

### **Switching the Angle**

#### **BD VIDEO DVD VIDEO**

If multiple angles are recorded, you can switch between them.

Press **ANGLE** during playback.

The display indicates the angle number currently being • played back. Each time you press **ANGLE**, the angle switches.

To return to the previous angle, press **ANGLE** to cycle through the angles until you return to the original angle.

#### **NOTE**

- The displayed items vary depending on the disc.
- The displayed items vary depending on the disc.<br>• If you access the Function Control screen during playback of a BD/DVD video, it may be impossible to operate the BD/DVD video playback. In cases like this, close the Function Control screen.
- The operation of angles differs according to each disc. You may need to refer to the operation manual of the disc.
- The display for angle information automatically disappears after 5 seconds. •

### **Displaying the Angle Mark**

#### **BD VIDEO DVD VIDEO**

You can change settings so that Angle Mark appears in the right bottom part of the screen when multiple angles are recorded. The settings can be changed in "Settings" – "Playback Setting" – "Angle Mark Display" (Page 43).

## <span id="page-39-0"></span>**Settings During Playback**

![](_page_39_Picture_363.jpeg)

This allows you to adjust various settings at once, like subtitles, angle settings and the title selection for Direct Playback. You can adjust the video and audio to suit your preferences. The operations are the same for BD and DVD.

### **Function Control screen**

![](_page_39_Picture_4.jpeg)

### **Playback status display** 1

Shows the operation status and the disc type.

### **Setting items** 2

Selects a title (or track) or chapter for playback, or performs video/audio settings.

- Title/Track Number (Direct Title/Track Skip) •
- Chapter Number (Direct Chapter Skip) •
- Playback Elapsed Time (Direct Time Skip) •
- Subtitle Language
- Angle Number
- Audio •
- Repeat

### **Operation guide display** 3

Provides help on remote control button operations.

### **Function control operation procedure**

![](_page_39_Picture_19.jpeg)

- Press **FUNCTION** during playback. The Function Control screen is displayed on the TV. • **1**
- **2** Press  $\triangle$ / $\nabla$  to select the desired setting, then press **ENTER**.
	- For a description of each setting, see "Functions which can be set" (Page 40).

![](_page_39_Picture_23.jpeg)

### **3** Press **△/▼/◀/▶** to set, then press **ENTER**.

- Operations vary depending on the setting. Follow the operation instructions on the screen.
- **Press <sub>0</sub><sup>2</sup> RETURN or FUNCTION** to close the Function Control screen. **4**

#### **NOTE**

- If "– –" is displayed for an option like title number or subtitles, the disc has no titles or subtitles which can be selected.
- The displayed items vary depending on the disc. •
- If you access the Function Control screen during playback of a BD/DVD video, it may be impossible to operate the BD/DVD video playback. In cases like this, close the Function Control screen.

#### <span id="page-40-0"></span>**Functions which can be set Title/Track Number (Direct Title/Track Skip)** Shows the title number being played back (or track number when playing back an audio • TV CONTROL CD). You can skip to the start of the title (or track).  $\Delta$ Ò1 To skip to the start of a selected title (or track), press the **Number** buttons to enter the • Ŧ  $\widehat{\phantom{a}}$ title (or track) number when this option is highlighted. JEC AQUOS  **Chapter Number (Direct Chapter Skip) BD BLAVES** Shows the chapter number being played back. You can skip to the start of the chapter. • Shows the chapter number being played back. You can skip to the start of the ch<br>• To skip to the start of a selected chapter, press the **Number** buttons to enter the  $T$ OF HOME<sup>1</sup> POP-UP chapter number when this option is highlighted. **CURRENTIAN Playback Elapsed Time (Direct Time Skip)** • Shows the time elapsed from the beginning of the current disc title (or track). This lets **CTLIDA** you skip to a specific time. ⊚ • Press  $\blacktriangleleft/\blacktriangleright$  to select the Hour, Minute or Second, then press  $\blacktriangleleft/\blacktriangleright$  or the **Number** A B D C 'n. buttons to set the time. Press **ENTER** to start playback at the set time. AUDIO SUBTITLE ANGLE PAGE 888 λ REPEAT OFF **NOTE**  − **ENTER** button under the Cover: Enters the input number. • ENTER button under the Cover: Enters the input number.<br>• CLEAR button under the Cover: Clears the input number. ENTER ⋒  $\Omega$ 6  **Subtitle Language** Shows the currently selected subtitle language. If subtitles are provided in other • 8  $\odot$ languages, you can switch to your preferred language. ര  **Angle Number** Shows the currently selected angle number. If the video is recorded with multiple angles, • you can switch the angle.  **Audio** Shows the currently selected type of audio. You can select the desired type of audio.  **Repeat** The current Title (or Chapter) or partial segments can be repeatedly played back. Repeat • Playback is also possible with the **REPEAT** button on the remote control.

#### **NOTE**

These functions may not work with all discs.

### <span id="page-41-0"></span>**Common operations**

The "menu" enables various audio/visual settings and adjustments on the functions using the remote control unit. You need to call up the On Screen Display to perform settings for this player. The following is the explanation for the basic operations of the "menu".

#### **Example:** Setting "AQUOS LINK"

![](_page_41_Figure_4.jpeg)

### **Basic Operation for Playback Setting**

**Example:** Setting "Parental Control" under "Playback Setting"

- Press **HOME** to display the menu screen. **1**
	- The same operation can be performed by pressing **ENTER** after selecting the HOME icon on the Wall Paper screen.
- **2** Press  $\triangle$ / $\nabla$  to select "Settings", then press  $\triangleright$  or **ENTER**.
- Press **A/V** to select "Playback Setting", then press  $\triangleright$  or **ENTER**. **3**
- Press  $\triangle/\blacktriangledown$  to select "Parental Control", then press  $\triangleright$  or **ENTER**. **4**
	- When you operate this Player for the first time, the PIN code setting screen will be displayed. See "When setting the PIN code for the first time" below.
- Enter your 4-digit PIN code. **5**
	- You cannot move to the next setting screen until you can input the correct PIN code.

#### **When setting the PIN code for the first time.**

(1) To set the PIN code for the first time, press  $\triangle/\blacktriangledown$ to select "Yes" to enter the PIN code setting menu, then press **b** or **ENTER**.

- Enter a 4-digit number for the PIN code, then 2 the same 4-digit number for confirmation.
- (3) Press **ENTER** to complete the PIN code setting procedure and move to the next setting screen.
- Press  $\blacktriangleleft/\blacktriangleright$  to select the parental control level for DVD VIDEO/BD-ROM, and then select the country code. Press **ENTER** after making each selection. **6**

**Example:** when the selected parental control level is "8"

![](_page_41_Picture_21.jpeg)

Press **HOME** or **EXIT** to exit. **7**

### <span id="page-42-0"></span>**Audio Video Settings**

#### **TV Aspect Ratio**

You can set the screen aspect ratio of the connected TV, and adjust the video output.

If you switch your TV (i.e. because you have bought a new one) and the screen aspect ratio of the connected TV changes, you will have to change the "TV Aspect Ratio" setting.

#### **Item**

Wide 16:9: Select this when connecting to a TV with a 16:9 screen aspect ratio.

Normal 4:3: Select this when connecting to a TV with a 4:3 screen aspect ratio.

#### **<When selecting Normal 4:3>**

#### **Item**

- Letter Box: If you connect to a TV with a screen aspect ratio of 4:3 and playback a disc with 16:9 video, the video will be played back with black bands at the top and bottom while maintaining the 16:9 ratio.
- Pan Scan: If you connect to a TV with a screen aspect ratio of 4:3 and playback a disc with 16:9 video, the video will be played back with the left and right sides of the image cut off to display in 4:3 screen aspect ratio. (This function works if the disc is labelled for 4:3PS.)

#### **HDMI Video Out**

This sets the resolution of the HDMI video output. Some TVs are not fully compatible with the Blu-ray disc player, which may cause the image distortion. In this case, press **VIDEO OUTPUT RESET** on the remote control for five seconds. "HDMI Video Out" will be reset to "Auto" (factory preset value).

#### **Item**

Auto, 1080p, 1080i, 720p, 576/480p

#### **NOTE**

When the BD player is connected to a 1080p 24Hz • compatible TV and the "HDMI Video Out" is set to "Auto", 1080p 24Hz will automatically be displayed when compatible discs are played back.

### **Audio Out**

This lets you set the digital audio output format according to the capabilities of the connected audio equipment.

- To listen to the secondary audio of Blu-ray discs, select "PCM" or "Bitstream (Mix)".
- For details, refer to the digital audio output format selection table on page 52.

#### **Item**

PCM, Bitstream (Mix), Bitstream

#### $\Box$  NOTE

- Make sure to select a compatible digital audio output format, otherwise you will hear no sound or a garbled noise.
- If the HDMI device (Receiver, TV) is not compatible with compressed formats (Dolby digital, DTS), the audio signal outputs as PCM.
- Secondary and Effect audio is not present on DVD video.
- This setting has no effect on the analogue (L/R) audio or HDMI audio output to your TV. It is only valid for the optical and HDMI audio output to a receiver.
- If you play MPEG audio soundtracks, the audio signal format will be PCM regardless of digital audio output format selection (PCM or Bitstream).

### **Dynamic Range Control**

This lets you adjust the range between the loudest and softest sounds (dynamic range) for playback at average volume. Use this when it is hard to hear dialogue.

#### **Item**

Normal: The same audio output range is played as the original recorded audio output range.

Shift\*: When Dolby Digital audio is played back, the dynamic range of the audio is adjusted so that the dialogue portion can be heard easily. (If the audio sounds abnormal, set to "Normal".)

- Auto: When you play back audio in the Dolby TrueHD format, the dynamic range is automatically adjusted.
- Lower the audio volume before setting. If you do not do so, the speakers may emit a loud sound or excessive output may be applied to the speakers. \*

### <span id="page-43-0"></span>**Smart Settings**

#### **Auto Power Off**

This sets the Player so that power is automatically shut off if playback is stopped and you do not perform any operations for about 10 minutes.

### **Item**

Yes, No

### **Front LED**

If you feel that the indicators on the player are too bright when watching movies, you can turn them off except for the  $(1)$  | (On/Standby) indicator.

#### **Item**

On, Off

### **Control Panel**

This lets you set display of the control panel on the TV screen to on or off.

**Item**

Yes, No

#### **Screen Saver**

This function helps prevent burn-in on the TV screen by leaving the player with the power turned on for a long period of time. This lets you set the length of time before it activates.

**Item**

Off, 5min, 10min, 20min, 30min

### **AQUOS LINK**

This lets you set the Player to receive the control signal from the AQUOS LINK remote control via the HDMI cable.

#### **Item**

Yes, No

#### **NOTE**

• For details, refer to the operation manual of TV.

### **Playback Setting**

#### **Parental Control**

This lets you set the Parental Control for BD-ROM/ DVD-video depending on the disc content. The 4-digit PIN code number needs to be entered before the Parental Control Levels and the Country Code are set. The Parental Control Levels and the Country Code cannot be set if a PIN code has not been created or the PIN code is not entered. • Select the rating level appropriate for the age of the user.

#### **Item (Parental control level)**

8 and Off: All BD-video/DVD-video can be played. 1–7: Prohibits play of BD-video/DVD-video with corresponding ratings recorded on them.

#### **Item (Country code)**

Select the country code.

The ratings differ according to the country.

#### **NOTE**

Refer to "Basic Operation for Playback Setting" on page 41 for details. •

### **Disc Language (Disc Priority Language)**

This lets you select the language for subtitles, audio and menus displayed on the screen.

#### **Item (Subtitle)**

Select the subtitle language you want to display.

### **Item (Audio)**

Select the audio language you want to hear.

#### **Item (Menu)**

Select the menu language you want to display.

#### **NOTE**

• When "Auto" is selected, the priority language of the disc will be played back.

### **Angle Mark Display**

This lets you turn the Angle Mark Display on or off when BD/DVD video recorded with multiple angles is played back. (The Angle Mark is displayed in the lower right screen.)

**Item**

Yes, No

### <span id="page-44-0"></span>**SETTINGS**

#### **PIN Code Setting**

This sets the PIN code for setting or changing the Parental Control Level.

#### **Item**

Yes: Enter the 4-digit number. No

#### **NOTE**

- When you forget the PIN code, you can reset the current PIN code using "System Reset" under "Settings". (See this page.)
- You can also set the new PIN code if desired. •

#### **BD Internet Access**

This allows you to set access restriction to BD-LIVE contents.

#### **Item**

Permit: Allows all BD-LIVE discs. Limit: Allows only discs with owner certification. Prohibit: Prohibits all BD-LIVE discs.

#### **NOTE**

- The available functions differ depending on the disc.
- The available functions differ depending on the disc.<br>• Regarding playback method of BD-LIVE contents, etc., perform the operations in accordance with the instructions in the BD disc manual.
- To enjoy BD-LIVE functions, perform the broadband Internet connection (pages 22–23) and communication settings (pages 45–48).

### **3D Mode**

This sets output of 3D images.

To view 3D images, playback of 3D content (3D BD video) is necessary with a 3D compatible TV and 3D glasses in addition to this player.

#### **Item**

- Auto: Video signals are output as 3D when 3D content (3D BD video) is played or as 2D when 2D content is played.
- 2D: Even if 3D content (3D BD video) is played, video signals are output as 2D at all times.

### **、『MICAUTION**

When viewing 3D images, viewing for a long period of time • or lying on your back may cause eye strain and discomfort. In addition, 3D images may affect the eyesight of young children/infants, so keep them from viewing the images.

### **3D Notice**

This sets whether or not a notice is displayed ("Yes" or "No") on the connected TV every time 3D content (3D BD video) is played.

![](_page_44_Picture_317.jpeg)

Yes, No

### **On Screen Language**

You can set the language you want to display on the screen.

#### **Item**

English, Deutsch, Français, Italiano, Español, Português, Nederlands, Svenska, Dansk, Norsk, Suomi, Polski, Česky, Magyar, Slovensky, Slovenščina

### **Version**

When you select "Version", the system software version is displayed.

### **System**

#### **System Reset**

You can reset all settings to the factory presets.

**Item**

Reset, Not Reset

#### **DivX Register**

The DivX registration code is displayed.

**Item**

Yes, No

#### $\Box$  NOTE

• To learn more, visit www.divx.com/vod.

#### **DivX Deactivate**

You can deactivate your DivX information on the player.

**Item**

Yes, No

#### **NOTE**

• To learn more, visit www.divx.com/vod.

### <span id="page-45-0"></span>**Communication Setup**

This allows you to perform and/or change the communication settings and select the type of Internet connection from Cable or Wireless (built-in). This setting is required to use BD-LIVE functions and software updates that connect to the Internet.

### **M CAUTION**

When a LAN cable is connected to this player, a wireless LAN connection is not available. To use wireless LAN, do not connect a LAN cable to this player. •

#### $\Box$  NOTE

- For manually performing the setting, the following information of the connected router or modem is required. Confirm the information prior to the setting.
	- − IP address, netmask, gateway, DNS address

![](_page_45_Picture_8.jpeg)

### **When using a LAN Cable**

#### **NOTE**

- Make sure that the LAN cable is connected to this player if a wired Internet connection is made (See page 22). This setting cannot be performed when a LAN cable is not connected.
- Press **HOME** to display the menu screen. **1**
- Press  $\triangle/\blacktriangledown$  to select "Settings", then press  $\blacktriangleright$  or **ENTER**. **2**
- Press  $\triangle/\blacktriangledown$  to select "Communication Setup", then press  $\triangleright$  or **ENTER**. **3**
- Press ▲/▼ to select "Ethernet Setup (Cable)", then press  $\triangleright$  or **ENTER**. **4**
- Press ▲/▼ to select "Change", then press **ENTER**. **5**

![](_page_45_Picture_17.jpeg)

• For initializing the current setting, select "Initialize", then press **ENTER**.

For setting the IP address, press  $\blacktriangleleft/\blacktriangleright$  to select "Yes" or "No", then press **ENTER**. **6**

![](_page_45_Picture_506.jpeg)

- If selecting "Yes": The IP address is automatically obtained.
- If selecting "No": The IP address, netmask and gateway are manually entered using the screen for inputting characters. (See page 48.) Regarding each of the setup values, confirm the specifications of your broadband router.
- Select "Next", then press **ENTER**. **7**
	- If selecting "Yes" in the step 6, go to the step 9.
- Enter your DNS address. **8**

![](_page_45_Picture_507.jpeg)

The primary and secondary DNS addresses are • entered using the screen for inputting characters. (See page 48.)

Regarding each of the setup values, confirm the specifications of your broadband router.

### Select "Next", then press **ENTER**. **9**

- **10** For testing the connection to the Internet, after confirming the settings, press  $\triangle/\nabla$  to select "Test", then press **ENTER**.
	- "Test" is available only when setting to obtain the IP address automatically. "Test" cannot be selected if the IP address has not been obtained automatically.

![](_page_45_Picture_508.jpeg)

- As a result of the test, if the Internet connection fails, enter the setup values manually. •
- 11 Press  $\triangle$ / $\blacktriangledown$  to select "Complete", then press **ENTER**.

Settings

### <span id="page-46-0"></span>**When using Wireless LAN**

### **(<sup>M</sup>) CAUTION**

- When a LAN cable is connected to this player, a wireless LAN connection is not available. To use wireless LAN, do not connect a LAN cable to this player. •
- When performing the wireless communication setup, security information for the wireless router/access point (WEP, WPA or WPA2 key) is required. Check your wireless router/access point's information prior to setup.

### **NOTE**

- Before this player can access the Internet wirelessly, setup of a wireless router/access point is required.
- Press **HOME** to display the menu screen. **1**
- Press  $\triangle/\blacktriangledown$  to select "Settings", then press  $\triangleright$  or **ENTER**. **2**
- Press ▲/▼ to select "Communication Setup", then press  $\triangleright$  or **ENTER**. **3**
- Press ▲/▼ to select "Ethernet Setup (Wireless)", then press  $\triangleright$  or **ENTER**. **4**
- Press  $\triangle$ / $\nabla$  to select "Change", then press **ENTER**. **5**

![](_page_46_Picture_12.jpeg)

- For initializing the current setting, select "Initialize", then press **ENTER**.
- The player scans all of the available access points and displays the points with the "Other Network" selection bar on the screen. **6**
	- During searching access point(s), "**Accessing...**" appears on the screen.
	- Up to 6 items (5 access points and the "Other Network" selection bar) are displayed on the screen.
	- When there are six or more items retrieved, display the next screen by selecting "Next", then pressing **ENTER.** (The "Other Network" selection bar is always displayed last.) When no available access points are retrieved, only the "Other Network" selection bar is displayed on the screen.
- Press ▲/▼ to select "desired access point" or "Other Network", then press **ENTER**. **7**
	- For access points which are set to hide the SSID using the wireless router, select "Other Network" to set the access point.

![](_page_46_Picture_471.jpeg)

- If selecting "desired access point", go to step 10.
- If selecting "Other Network", go to the next step.

#### Press **ENTER**, then enter the access point **8** name.

The access point name is manually entered using the • screen for inputting characters. (See page 48.)

![](_page_46_Picture_472.jpeg)

- Select "Next", then press **ENTER**. **9**
- 10 Press  $\triangle$ / $\blacktriangledown$  to select your appropriate security key, then press **ENTER**.
	- When selecting WPA/WPA2, selectable security keys are PSK/TKIP and PSK/AES.

![](_page_46_Picture_473.jpeg)

- 11 Press ENTER, then enter the security key code.
	- Enter the exact same security key which has been set in the wireless router.
	- The security key code is manually entered using the screen for inputting characters. (See page 48.)

![](_page_46_Picture_474.jpeg)

### **SETTINGS**

- **12** Select "Next", then press **ENTER**.
- **13** For testing after confirming the settings, select "Test", then press **ENTER**.
	- If the test has failed, an error message appears. Retry to perform the settings after checking that the connection (page 23) is performed properly.

![](_page_47_Picture_131.jpeg)

**14** Follow steps 6-11 of "When using a LAN Cable" on page 45 to complete the network connection settings.

![](_page_47_Picture_132.jpeg)

A MAC address is a unique ID number for network equipment. A MAC address is necessary for MAC address filtering on the wireless router/access point.

Before the wireless communication setup is performed, we recommend writing down the MAC address and keeping it in a safe place. (The MAC address is displayed on the "Setting the info. of the Ethernet" screen when wireless communication is set (See step 5 of page 46).)

MAC address

### <span id="page-48-0"></span>**The operation procedure for inputting characters manually**

### **NOTE**

Numeric characters such as IP address can be entered on • the input screen either by selecting each of the characters in the "Numeric" mode or using the **Number** buttons on the remote control.

![](_page_48_Picture_356.jpeg)

Press **ENTER** at the boxes in which characters are to be entered, and the input screen will appear. **1**

![](_page_48_Figure_6.jpeg)

- Press  $\triangle/\blacktriangledown$  to select the desired input mode. **2**
- Press  $\blacktriangleleft/\blacktriangleright$  to select a number/character, then press **ENTER**. **3**

Repeat the step 3 to display all of the desired characters/numbers in the input field. **4**

**Example:** The screen for inputting numeric characters

![](_page_48_Figure_11.jpeg)

### **NOTE**

- Press  $\delta$  **RETURN** (Del.Char.) to delete a number/ character you have input. Input numbers/characters can also be deleted by pressing **A** (Red).
- To change a number/character you have input, press **B** (Green) (Left) or **C** (Yellow) (Right) to select the number/ character you want to change, and press **RETURN** (Del.Char.). Then, press  $\blacktriangleleft/\blacktriangleright$  to select a new number/ character you want to input, and press **ENTER**.
- **5** Press **D** (Blue) (Complete) to fix the numbers which have been input.

![](_page_48_Picture_357.jpeg)

Repeat step 1 to 5 to finish inputting all the required characters. **6**

### **Input character list**

![](_page_48_Picture_358.jpeg)

### <span id="page-49-0"></span>**Before using the USB memory device**

#### **CAUTION:**

- Do not remove the USB memory device or unplug the AC cord while the operations for "USB Memory Management" or "Software Update (Manual Update from USB memory device)" are being performed.
- Do not use a USB extension cable when connecting a USB memory device to the USB terminal on the player.
	- − Using a USB extension cable may prevent the player from performing correctly.

#### **NOTE:**

- SHARP cannot guarantee that all brands' USB memory devices will operate with this player.
- Only USB memory devices formatted with FAT 32/16 are compatible.

When formatting a USB memory device using a PC, perform the following settings.

Format File System: FAT32

Allocation Unit Size: Default Allocation Size

### **USB Memory Management**

The following instructions explain how to delete data such as the Virtual Package data and the BD-LIVE data in a USB memory device.

![](_page_49_Picture_14.jpeg)

When you insert or remove a USB memory device, be sure to turn the main power off.

Insert the USB memory device into the USB terminal on this player. **1**

![](_page_49_Figure_17.jpeg)

- Press **HOME** to display the menu screen. **2**
- Press  $\triangle/\blacktriangledown$  to select "Settings", then press  $\blacktriangleright$  or **ENTER**. **3**

#### Press  $\triangle$ / $\nabla$  to select "USB Memory Management". then press  $\triangleright$  or **ENTER**. **4**

- The "USB Memory Management" screen is displayed. •
- "No USB Memory" appears when no USB memory is inserted.
- **5** Press  $\triangleright$  or **ENTER** to proceed.

Erase: Deletes only BD-VIDEO data written on the USB memory device such as BD-LIVE data.

• If you want to delete all of the data or delete only the unneeded software update data after the software is updated, delete the data on the USB memory device using a PC.

#### Press **A/V** to select "Yes", then press **ENTER**. **6**

#### Start the process. **7**

• The screen for the current operation will display.

![](_page_49_Figure_29.jpeg)

### Press **ENTER**. **8**

#### **NOTE**

Data which has been saved to the player's internal memory • (game score, etc.) will also be deleted.

### <span id="page-50-0"></span>**Software Update Settings**

In this player, the software version can be updated using either one of the following methods.

- Manual Update from Network
- Manual Update from USB memory device •

### **Manual Update from Network**

This function allows you to perform the update operation by accessing an Internet connection manually to check if there is a new firmware version.

#### **NOTE**

- Make sure that the LAN cable is connected to this player if a wired Internet connection is made. Make sure that the wireless router/access point is connected to the Internet if a wireless Internet connection is made. (See pages 22–23.)
- Make sure to perform the communication settings. (See pages 45–48.)
- It may take time to access and download the update depending on the Internet connection and other factors.

### <sup>(例</sup> CAUTION

 **50**

While downloading or updating the software, do not remove the LAN cable when it is used for the Internet connection, do not unplug the AC cord, do not remove any cables from the router/access point and do not turn off the router/access point. •

![](_page_50_Picture_13.jpeg)

- Press **HOME** to display the menu screen. **1**
- Press  $\triangle/\blacktriangledown$  to select "Settings", then press  $\blacktriangleright$  or **ENTER**. **2**
- Press ▲/▼ to select "Software Update Settings", then press > or **ENTER**. **3**
- $Press$   $\triangleright$  or **ENTER** to move to the menu to the right. **4**
- Press ▲/▼ to select "Network", then press **ENTER**. **5**
- During access to the network and checking the latest version of firmware, "Accessing" blinks. **6**
	- The current version of this unit software and the latest version of the update file on the network are displayed when latest version of firmware has been found. To update this player software with update file, select "Yes", and go to step 7.

![](_page_50_Figure_21.jpeg)

• If the firmware has already been updated to the latest version, the following message appears.

Present version of firmware is latest version. You do not need to update.

Version : xxxxxxxxxx

OK

• If the Internet connection has failed, an error message appears.

Retry the update after checking if the broadband Internet connection (pages 22–23) and communication settings (pages 45–48) are performed properly.

#### Press **ENTER** to start updating. **7**

![](_page_50_Picture_29.jpeg)

- When the software is successfully updated, a **8** screen is displayed indicating that the update process is completed.
	- If the update has failed, an error message appears. Retry the update after checking if the broadband Internet connection (pages 22–23) and communication settings (pages 45–48) are performed properly. •
- Press  $\binom{1}{2}$  to turn off the player. **9**

### <span id="page-51-0"></span>**Manual Update from USB memory device**

This function allows software updates by inserting a USB memory device with the update file into the USB terminal on this player.

- When a software update is performed, the software update data must be written onto the USB memory device in advance using a PC.
- The USB memory device must be clear of all files except software update data to allow new software uploading.

#### **To check for the availability of a software update, visit http://www.sharp.de/de.**

- When software update data is released, copy the data onto a USB memory device after downloading it to a PC.
- For methods such as downloading and copying to a USB memory device, carefully read the description shown on the website before performing the operation.

### **NOTE**

Only USB memory devices formatted with FAT 32/16 are • compatible.

When formatting a USB memory device using a PC, perform the following settings.

Format File System: FAT32

- Allocation Unit Size: Default Allocation Size
- Do not extract the firmware update file to any folders other than the root directory on the USB memory device. The firmware update file must be only one file directly in the root directory.

![](_page_51_Picture_14.jpeg)

### *<u>M</u>* CAUTION

Do not remove the USB memory device or unplug the AC cord while the software is being updated. •

When you insert a USB memory device, be sure to turn the main power off.

Insert the USB memory device with the update file into the USB terminal on this player. **1**

![](_page_51_Figure_19.jpeg)

#### Press  $(1)$  I to turn on the power. **2**

- The screen shown in part  $(2)$  of step  $9$  will be automatically displayed. (Go to part (2) of step 9.)
- If "No" is selected in part (2) of step 9 and wish to update the software manually, perform the operations from step 3.
- Press **HOME** to display the menu screen. **3**
- Press  $\triangle/\blacktriangledown$  to select "Settings", then press  $\blacktriangleright$  or **ENTER**. **4**
- Press **A/V** to select "Software Update Settings", then press  $\triangleright$  or **ENTER**. **5**
- Press  $\triangleright$  or **ENTER** to move to the menu to the right. **6**
- Press ▲/▼ to select "USB Memory", then press **ENTER**. **7**
- Press **ENTER** to start checking data in the USB memory device. **8**

Insert USB memory device containing the software update file.  $\overline{\bigcap}$ 1 During the data checking, "Checking" blinks. Now checking the data in USB memory device. **Checking** 

(Continued on the next page)

**9**

### <span id="page-52-0"></span>**SETTINGS**

(2) The current version of this unit software and the version of the update file on the USB memory device are displayed. To update this player software with update file, select "Yes", and press **ENTER**.

![](_page_52_Picture_502.jpeg)

the correct update file cannot be found on the USB memory device, an error message is displayed. Check the file on the USB memory device, and then reinsert the USB memory device correctly.

Software update file is not detected in the USB memory device. Confirm that you have transferred the file to the USB memory device and retry software update. Confirm that you have inserted the USB memory device into the correct device.

OK

 $\overline{\bigcap}$ 

**Digital Audio Output Selection Formats**

There is more than one software file in the USB memory device. Confirm that only the software update file is in the USB memory device.

### 10 Press **ENTER** to start updating.

The screen becomes dark for a while until the update • screen can be displayed. Please wait for the update screen to appear. Do not unplug the AC cord.

![](_page_52_Picture_503.jpeg)

- When the software is successfully updated, a **11** screen is displayed indicating that the update process is completed.
	- If the update has failed, check the file in the USB device and try Software Update again. •

### 12 Remove the USB memory device.

### **13** Press  $\bigcirc$  | to turn off the player.

Delete unneeded software update data using a PC • after the software update process is completed.

#### **Setup Definition Output terminal Audio Stream PCM Dolby Digital Dolby Digital Plus Dolby Dolby DTS DTS-HD**<br>TrueHD **DTS HR HR DTS-HD MA** PCM Decodes Primary, Secondary and Effect audio streams together into PCM audio. HDMI OUT PCM PCM PCM PCM PCM PCM 7.1ch PCM 7.1ch OPTICAL | PCM 2ch | PCM 2ch | PCM 2ch | PCM 2ch | PCM | PCM 2ch | PCM 2ch Bitstream (Mix) Decodes Primary, Secondary and Effect audio streams together into PCM audio, then re-encodes the PCM audio into DTS bitstream. HDMI OUT/<br>OPTICAL HDMIOUT/ DTS DTS DTS DTS DTS DTS 5.1ch 5.1ch **DTS** 5.1ch Bitstream Outputs only the Primary audio soundtrack (main soundtrack of the movie) so that your audio equipment can decode the audio bitstream. You will not hear Secondary and Effect audio.  $HDMI$  OUT  $PCM$  Dolby Digital Dolby Digital Plus Dolby TrueHD DTS DTS-HD HR DTS-HD MA OPTICAL PCM 2ch Dolby **Digital** Dolby **Digital** Dolby Dolby DTS DTS-ES 5.1ch DTS-ES 5.1ch

Blu-ray discs may include three audio streams.

- Primary Audio: The audio soundtrack of the main feature Secondary Audio: Additional soundtrack such as director •
- or actor's commentary. • Interactive Audio: Interactive sounds will be heard when selected.

Interactive Audio is different on each Blu-ray Disc.

#### $\Box$  NOTE

• Digital audio cannot be copied from the OPTICAL DIGITAL AUDIO OUT terminal.

 **52**

<span id="page-53-0"></span>The following problems do not always suggest a defect or malfunction of this Player. Refer to the problems and lists of possible solutions below before calling for service.

### **Power**

![](_page_53_Picture_294.jpeg)

### **Basic Operation**

![](_page_53_Picture_295.jpeg)

### **Playback**

![](_page_53_Picture_296.jpeg)

**Appendix 53Appendix**

### **Picture**

![](_page_54_Picture_290.jpeg)

### **Sound**

 **54**

![](_page_54_Picture_291.jpeg)

### <span id="page-55-0"></span>**Network**

![](_page_55_Picture_275.jpeg)

#### **Other**

![](_page_55_Picture_276.jpeg)

### **To Reset this Player**

If this Player receives strong interference from a source such as excessive static electricity, • strong external noise, malfunction of power supply, or voltage caused by lightning during use or a wrong operation is sent to the Player, errors like the Player not accepting an operation may occur.

Press and hold  $\bigcup$  | on the Player until the  $\bigcup$  | (On/Standby) indicator disappears.

![](_page_55_Figure_8.jpeg)

- When a reset is performed while the power is on, the Player will turn off. Turn the power on again. At this point, it may take a few moments for the system processing to finish before the Player is ready for use. During the system processing, the BD/ DVD/CD mode indicator on the Player will blink. Once the system processing has finished, the indicator will finish blinking and then light up normally. You can operate the Player when the BD/DVD/CD mode indicator is lit.
- Since all settings including the language setting stored in memory are also reset when a reset has been performed, they must be set again.
- When the problem persists even after performing a reset, unplug the AC cord and plug it in again. If this does not solve the problem, contact the nearest service centre approved by SHARP.

## <span id="page-56-0"></span>**On-screen Error Messages**

The following messages appear on the TV screen in case of an error during operation.

![](_page_56_Picture_143.jpeg)

## <span id="page-57-0"></span>**Specifications**

Specifications are subject to change without notice.

### **General**

![](_page_57_Picture_153.jpeg)

### **Playback**

![](_page_57_Picture_154.jpeg)

### **Input/Output**

![](_page_57_Picture_155.jpeg)

### **AC Adapter**

![](_page_57_Picture_156.jpeg)

![](_page_57_Picture_13.jpeg)

### **Wireless LAN (Internal antenna)**

![](_page_58_Picture_126.jpeg)

\*1 Usage of this player's wireless LAN is permitted for the countries listed.

## <span id="page-59-0"></span>**Glossary**

### **Ad-hoc mode (page [23\)](#page-23-0)**

Ad-hoc mode is a wireless LAN communication format. This performs direct communication between equipment without an access point. (Ad-hoc mode is not supported.)

### **AVCHD (page [10\)](#page-10-0)**

AVCHD (Advanced Video Codec High Definition) refers to a recording format (specification) for digital video cameras which can record to a disc such as 8 cm DVD disc and play back digital high definition images.

### **BDAV (page [10](#page-10-0))**

BDAV (Blu-ray Disc Audio/Visual, BD-AV) refers to one of the application formats used for writable Blu-ray discs such as BD-R, BD-RE, etc. BDAV is a recording format equivalent to DVD-VR (VR mode) of the DVD specifications.

### **BD-J application**

The BD-ROM format supports Java for interactive functions. "BD-J" offers content providers almost unlimited functionality when creating interactive BD-ROM titles.

### **BD-LIVE (page [31](#page-31-0))**

A variety of interactive content is available from BD-LIVE compatible Blu-ray discs via the Internet.

### **BDMV (page [10\)](#page-10-0)**

BDMV (Blu-ray Disc Movie, BD-MV) refers to one of the application formats used for BD-ROM which is one of the Blu-ray Disc specifications. BDMV is a recording format equivalent to DVD-video of the DVD specification.

### **BD-R (pages [10,](#page-10-0) [29](#page-29-0))**

A BD-R (Blu-ray Disc Recordable) is a recordable, write-once Blu-ray Disc. Since contents can be recorded and cannot be overwritten, a BD-R can be used to archive data or for storing and distributing video material.

### **BD-RE (pages [10,](#page-10-0) [29](#page-29-0))**

A BD-RE (Blu-ray Disc Rewritable) is a recordable and rewritable Blu-ray Disc.

### **BD-ROM**

BD-ROMs (Blu-ray Disc Read-Only Memory) are commercially produced discs. Other than conventional movie and video contents, these discs have enhanced features such as interactive content, menu operations using pop-up menus, selection of subtitle display, and slide shows. Although a BD-ROM may contain any form of data, most BD-ROM discs will contain movies in High Definition format for playback on Blu-ray Disc players.

### **Blu-ray Disc (BD) (page [10](#page-10-0))**

A disc format developed for recording/playing highdefinition (HD) video (for HDTV, etc.), and for storing large amounts of data. A single layer Blu-ray Disc holds up to 25 GB, and a dual-layer Blu-ray Disc holds up to 50 GB of data.

### **Chapter number (pages [39,](#page-39-0) [40](#page-40-0))**

Sections of a movie or a music feature that are smaller than titles. A title is composed of several chapters. Some discs may only be comprised of a single chapter.

### **Control Panel (page [28\)](#page-28-0)**

This function allows you to operate this player using the TV remote control by displaying the control panel on the TV screen.

### **Copy guard**

This function prevents copying. You cannot copy discs marked by the copyright holder with a signal which prevents copying.

### **Deep Colour**

Deep Colour can reproduce rich colours, increasing the number of bits describing colours. This Player is compatible with Deep Colour. You can enjoy this function by connecting to a Deep Colour compatible TV using an HDMI cable.

### **Disc menu (page [30](#page-30-0))**

This lets you select things like the subtitle language or audio format using a menu stored on the DVD video disc.

### **Dolby Digital**

A sound system developed by Dolby Laboratories Inc. that gives movie theatre ambience to audio output when the product is connected to a Dolby Digital processor or amplifier.

### **Dolby Digital Plus**

A sound system developed as an extension to Dolby Digital. This audio coding technology supports 7.1 multi-channel surround sound.

### **Dolby TrueHD**

Dolby TrueHD is a lossless coding technology that supports up to 8 channels of multi-channel surround sound for the next generation optical discs. The reproduced sound is true to the original source bit-forbit.

### **DTS**

This is a digital sound system developed by DTS, Inc. for use in cinemas.

### **DTS-HD High Resolution Audio**

DTS-HD High Resolution Audio is a new technology developed for the next generation high definition optical disc format.

### **DTS-HD Master Audio**

DTS-HD Master Audio is a lossless audio compression technology developed for the next generation high definition optical disc format.

### **DTS-HD Master Audio | Essential**

DTS-HD Master Audio | Essential is a lossless audio compression technology developed for the next generation high definition optical disc format.

Appendix

### **DVD upscaling (page [29](#page-29-0))**

Upscaling (upconverting) refers to a function of various players and devices that enlarge the image size to fit the size of the screen of video equipments such as a TV.

### **DVD video (pages [10,](#page-10-0) [29\)](#page-29-0)**

A disc format that contains up to eight hours of moving pictures on a disc the same diameter as a CD. A singlelayer single sided DVD holds up to 4.7 GB; a double layer single-sided DVD, 8.5 GB; a single layer doublesided DVD, 9.4 GB; double-layer double-sided DVD, 17 GB. The MPEG 2 format was adopted for efficient video data compression. It is a variable rate technology that encodes the data to according to the status of the video for reproducing high-quality images. Audio information is recorded in a multi-channel format such as Dolby Digital, allowing for a realistic audio presence.

### **DVD+/-R (pages [10,](#page-10-0) [29](#page-29-0))**

A DVD+/-R is a recordable, write-once DVD. Since contents can be recorded and cannot be overwritten, a DVD+/-R can be used to archive data or for storing and distributing video material. The DVD+/- R has two different formats: VR format and Video format. DVDs created in Video format have the same format as a DVD video, while discs created in VR (Video Recording) format allow the contents to be programmed or edited.

### **DVD+/-RW (pages [10,](#page-10-0) [29](#page-29-0))**

A DVD+/-RW is a recordable and rewritable DVD. The re-recordable feature makes editing possible. The DVD+/-RW has two different formats: VR format and Video format. DVDs created in Video format have the same format as a DVD video, while discs created in VR (Video Recording) format allow the contents to be programmed or edited.

### **HDMI (page [20\)](#page-20-0)**

HDMI (High-Definition Multimedia Interface) is an interface that supports both video and audio on a single digital connection. The HDMI connection carries standard to high definition video signals and multi-channel audio signals to AV components such as HDMI equipped TVs, in digital form without degradation.

### **Infrastructure mode (page [23\)](#page-23-0)**

Infrastructure mode is a wireless LAN communication format. This performs wireless communication through an access point.

### **Interlace format**

Interlace format shows every other line of an image as a single "field" and is the standard method for displaying images on television. The even numbered field shows the even numbered lines of an image, and the odd numbered field shows the odd numbered lines of an image.

### **JPEG (pages [10,](#page-10-0) [11,](#page-11-0) [12,](#page-12-0) [35\)](#page-35-0)**

JPEG (Joint Photographic Experts Group) is a still image data compression format and is used in most of digital cameras.

### **Letter Box (LB 4:3) (page [42\)](#page-42-0)**

A screen size with black bars on the top and bottom of the image to allow viewing of wide-screen (16:9) material on a connected 4:3 TV.

### **Linear PCM Sound**

Linear PCM is a signal recording format used for Audio CDs and on some DVD and Blu-ray discs. The sound on Audio CDs is recorded at 44.1 kHz with 16 bits. (Sound is recorded between 48 kHz with 16 bits and 96 kHz with 24 bits on DVD video discs and between 48 kHz with 16 bits and 192 kHz with 24 bits on BD video discs.)

### **MP3 (pages [10,](#page-10-0) [11,](#page-11-0) [12,](#page-12-0) [34\)](#page-34-0)**

MP3 files are audio data compressed in the MPEG1/2 Audio layer-3 file format. "MP3 files" have ".mp3" as extensions.

### **MPEG-2**

MPEG-2 (Moving Picture Experts Group phase 2) is one of the video data compression schemes, which is adopted for DVD videos and digital broadcasts worldwide. Some Blu-ray Discs also use high bitrate MPEG-2.

### **Multi Angle (pages [38–40\)](#page-38-0)**

This is a feature of DVD and BD video discs. In some discs, the same scene is shot from different angles, and these are stored in a single disc so you can enjoy playback from each angle. (This function can be enjoyed if the disc is recorded with multiple angles.)

### **Multi Audio**

This is a feature of DVD and BD video discs. This function makes it possible to record different audio tracks for the same video, so you can enhance your enjoyment by switching the audio. (You can enjoy this function with discs recorded with multiple audio tracks.)

### **Pan Scan (PS 4:3) (page [42](#page-42-0))**

A screen size that cuts off the sides of the image to allow viewing of wide-screen (16:9) material on a connected 4:3 TV.

### **Parental control (page [43\)](#page-43-0)**

In some digital broadcasts and BD/DVD video discs, a control level for disc viewing is set depending on the age of the viewer. With this Player, you can set the control level for viewing such broadcasts and discs.

### **Pop-up menu (page [30\)](#page-30-0)**

An enhanced menu operation available on BD video discs. The pop-up menu appears when **POP-UP MENU** is pressed during playback, and can be operated while playback is in progress.

![](_page_60_Picture_36.jpeg)

### **Glossary**

### **Progressive format**

Compared to the Interlace format that alternately shows every other line of an image (field) to create one frame, the Progressive format shows the entire image at once as a single frame. This means that while the Interlace format can show 30 frames/60 fields in one second, the Progressive format can show 60 frames in one second. The overall picture quality increases and still images, text, and horizontal lines appear sharper.

### **Region code (page [10\)](#page-10-0)**

Code identifying a geographic region of compatibility for a BD/DVD.

### **Resume playback (page [29\)](#page-29-0)**

If you stop playback while it is in progress, the Player stores the stop position in memory, and this function lets you playback from that point.

### **Skip (pages [33,](#page-33-0) [34,](#page-34-0) [36\)](#page-36-0)**

This returns to the start of the chapter (or track) being played, or skips to the next chapter (or track).

### **Subtitles (pages [38–40\)](#page-38-0)**

These are the lines of text appearing at the bottom of the screen which translate or transcribe the dialogue. They are recorded on many DVD and BD video discs.

### **Time number**

This indicates the play time which has elapsed from the start of a disc or a title. It can be used to find a specific scene quickly. (It may not work with some discs.)

### **Title number (pages [39,](#page-39-0) [40\)](#page-40-0)**

These numbers are recorded on DVD and Blu-ray discs. When a disc contains two or more movies, these movies are numbered as title 1, title 2, etc.

### **Top menu (page [30](#page-30-0))**

In a BD/DVD video, this is the menu for selecting things like the chapter to be played back and the subtitle language. In some DVD videos, the top menu may be called the "Title Menu".

### **Track number (pages [39](#page-39-0), [40\)](#page-40-0)**

These numbers are assigned to the tracks which are recorded on audio CDs. They enable specific tracks to be located quickly.

#### **x.v.Colour**

x.v.Colour reproduces a greater range of colour than before, showing almost all of the colours that the human eye can detect. (Applicable for JPEG files only with this system)

<span id="page-62-0"></span>This Sharp device facilitates the access to content and services provided by third parties. The content and services accessible via this device belong to and may be proprietary to third parties. Therefore, any use of such third party content and services must be in accordance with any authorisation or terms of use provided by such content or service provider. Sharp shall not be liable to you or any third party for your failure to abide by such authorisation or terms of use. Unless otherwise specifically authorised by the applicable content or service provider, all third party content and services provided are for personal and non-commercial use; you may not modify, copy, distribute, transmit, display, perform, reproduce, upload, publish, license, create derivative works from, transfer or sell in any manner or medium any content or services available via this device.

Sharp is not responsible, nor liable, for customer service-related issues related to the third party content or services. Any questions, comments or service-related inquiries relating to the third party content or service should be made directly to the applicable content or service provider.

You may not be able to access content or services from the device for a variety of reasons which may be unrelated to the device itself, including, but not limited to, power failure, other Internet connection, or failure to configure your device properly. Sharp, its directors, officers, employees, agents, contractors and affiliates shall not be liable to you or any third party with respect to such failures or maintenance outages, regardless of cause or whether or not it could have been avoided.

ALL THIRD PARTY CONTENT OR SERVICES ACCESSIBLE VIA THIS DEVICE IS PROVIDED TO YOU ON AN "AS-IS" AND "AS AVAILABLE" BASIS AND SHARP AND ITS AFFILIATES MAKE NO WARRANTY OR REPRESENTATION OF ANY KIND TO YOU, EITHER EXPRESS OR IMPLIED, INCLUDING, WITHOUT LIMITATION, ANY WARRANTIES OF MERCHANTABILITY, NON-INFRINGEMENT, FITNESS FOR A PARTICULAR PURPOSE OR ANY WARRANTIES OF SUITABILITY, AVAILABILITY, ACCURACY, COMPLETENESS, SECURITY, TITLE, USEFULNESS, LACK OF NEGLIGENCE OR ERROR-FREE OR UNINTERRUPTED OPERATION OR USE OF THE CONTENT OR SERVICES PROVIDED TO YOU OR THAT THE CONTENT OR SERVICES WILL MEET YOUR REQUIREMENTS OR EXPECTATIONS.

SHARP IS NOT AN AGENT OF AND ASSUMES NO RESPONSIBILITY FOR THE ACTS OR OMISSIONS OF THIRD PARTY CONTENT OR SERVICE PROVIDERS, NOR ANY ASPECT OF THE CONTENT OR SERVICE RELATED TO SUCH THIRD PARTY PROVIDERS.

IN NO EVENT WILL SHARP AND/OR ITS AFFILIATES BE LIABLE TO YOU OR ANY THIRD PARTY FOR ANY DIRECT, INDIRECT, SPECIAL, INCIDENTAL, PUNITIVE, CONSEQUENTIAL OR OTHER DAMAGES, WHETHER THE THEORY OF LIABILITY IS BASED ON CONTRACT, TORT, NEGLIGENCE, BREACH OF WARRANTY, STRICT LIABILITY OR OTHERWISE AND WHETHER OR NOT SHARP AND/OR ITS AFFILIATES HAVE BEEN ADVISED OF THE POSSIBILITY OF SLICH DAMAGES.

### <span id="page-63-0"></span>**Information on the Software License for This Product**

#### **Software composition**

The software included in this product is comprised of various software components whose individual copyrights are held by SHARP or by third parties.

#### **Software developed by SHARP and open source software**

The copyrights for the software components and various relevant documents included with this product that were developed or written by SHARP are owned by SHARP and are protected by the Copyright Act, international treaties, and other relevant laws. This product also makes use of freely distributed software and software components whose copyrights are held by third parties. These include software components covered by a GNU General Public License (hereafter GPL), a GNU Lesser General Public License (hereafter LGPL) or other license agreement.

#### **Obtaining source code**

Some of the open source software licensors require the distributor to provide the source code with the executable software components. GPL and LGPL include similar requirements. For information on obtaining the source code for the open source software and for obtaining the GPL, LGPL, and other license agreement information, visit the following website: http://www.sharp-eu.com/gpl

We are unable to answer any questions about the source code for the open source software. The source code for the software components whose copyrights are held by SHARP is not distributed.

#### **Acknowledgements**

The following open source software components are included in this product:

- directfb-extra cairo directfb iconv openssl curl freetype jpeg expat mng png xml zlib kernel net-tools
- GNU bash busybox cramfs dhcpcd e2fsprogs fdisk TinyLogin sysutils iptables mtd-utils ntfs-3g sfdisk hotplug
- utelnetd procps GNU termcap libusb uClibc tcpdump strace hdparm libpcap portmap

### **Software License Notice**

#### **Software License Notice Requirements**

The software components incorporated into this product include components whose copyright holders require license notices. The license notices for these software components are shown below.

#### **OpenSSL License**

This product includes software developed by the OpenSSL Project for use in the OpenSSL Toolkit. (http://www.openssl.org)

#### **Original SSLeay License**

This product includes cryptographic software written by Eric Young (eay@cryptsoft.com).

#### **BSD License**

This product includes software developed by the University of California, Berkeley and its contributors.

![](_page_64_Picture_0.jpeg)

## SHARP CORPORATION

## SHARP ELECTRONICS (EUROPE) GmbH

Sonninstraße 3, 20097 Hamburg, Germany

Free Manuals Download Website [http://myh66.com](http://myh66.com/) [http://usermanuals.us](http://usermanuals.us/) [http://www.somanuals.com](http://www.somanuals.com/) [http://www.4manuals.cc](http://www.4manuals.cc/) [http://www.manual-lib.com](http://www.manual-lib.com/) [http://www.404manual.com](http://www.404manual.com/) [http://www.luxmanual.com](http://www.luxmanual.com/) [http://aubethermostatmanual.com](http://aubethermostatmanual.com/) Golf course search by state [http://golfingnear.com](http://www.golfingnear.com/)

Email search by domain

[http://emailbydomain.com](http://emailbydomain.com/) Auto manuals search

[http://auto.somanuals.com](http://auto.somanuals.com/) TV manuals search

[http://tv.somanuals.com](http://tv.somanuals.com/)